# 云连接

最佳实践

文档版本 01 发布日期 2025-01-15

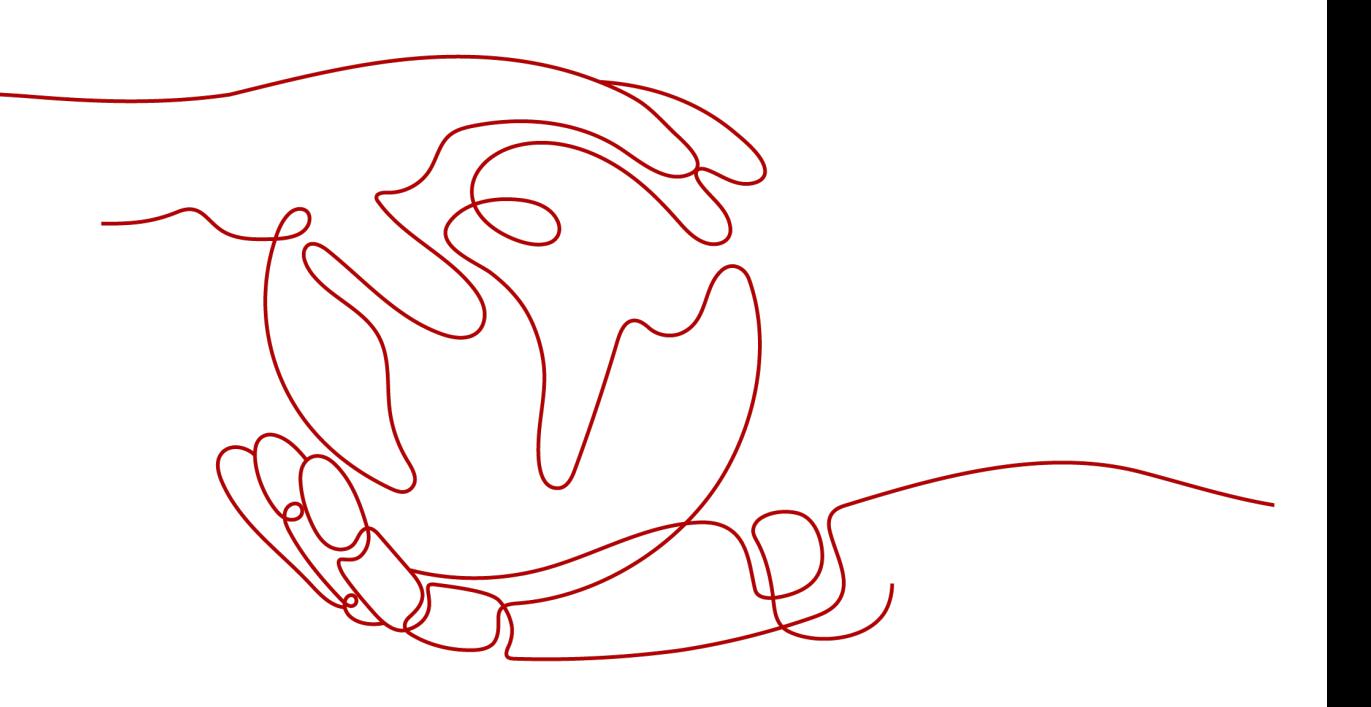

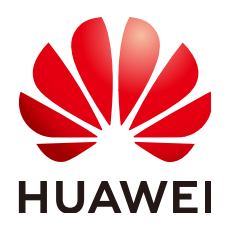

# 版权所有 **©** 华为云计算技术有限公司 **2025**。 保留一切权利。

非经本公司书面许可,任何单位和个人不得擅自摘抄、复制本文档内容的部分或全部,并不得以任何形式传 播。

# 商标声明

**、<br>HUAWE和其他华为商标均为华为技术有限公司的商标。** 本文档提及的其他所有商标或注册商标,由各自的所有人拥有。

# 注意

您购买的产品、服务或特性等应受华为云计算技术有限公司商业合同和条款的约束,本文档中描述的全部或部 分产品、服务或特性可能不在您的购买或使用范围之内。除非合同另有约定,华为云计算技术有限公司对本文 档内容不做任何明示或暗示的声明或保证。

由于产品版本升级或其他原因,本文档内容会不定期进行更新。除非另有约定,本文档仅作为使用指导,本文 档中的所有陈述、信息和建议不构成任何明示或暗示的担保。

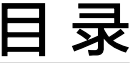

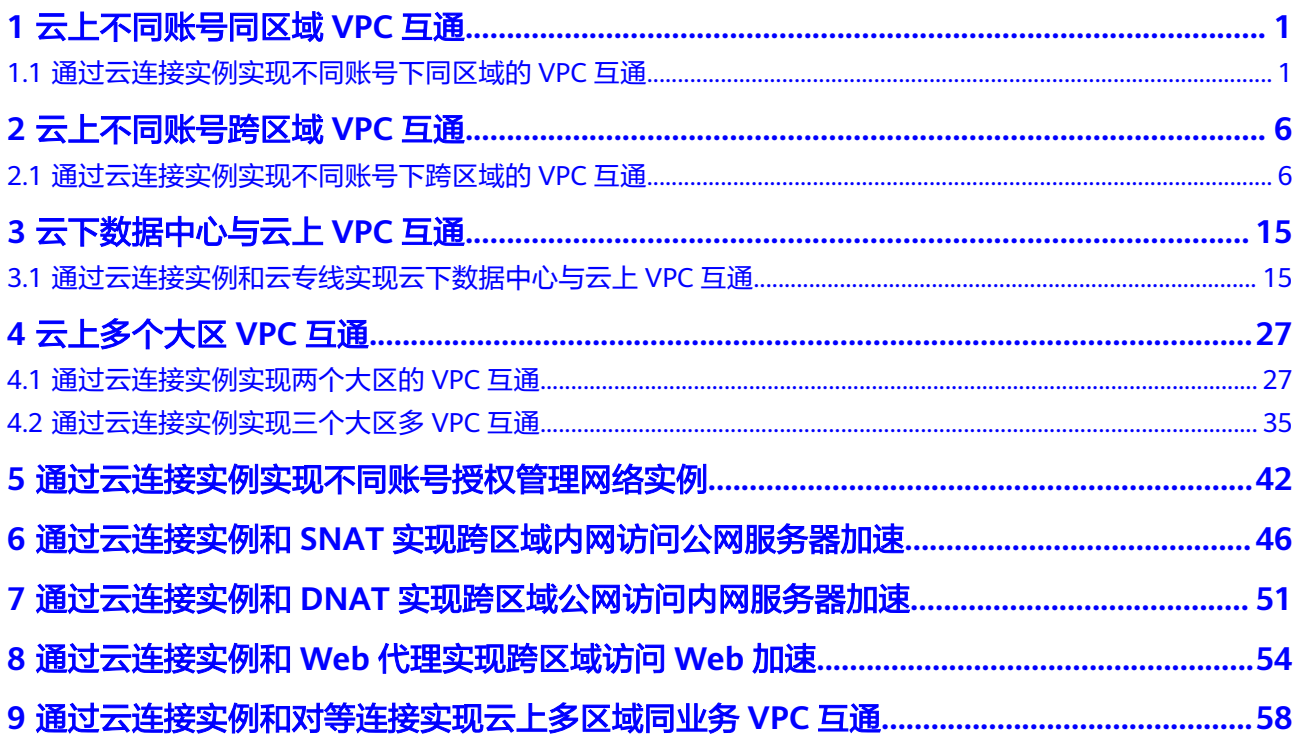

# <span id="page-3-0"></span>**1** 云上不同账号同区域 **VPC** 互通

# **1.1** 通过云连接实例实现不同账号下同区域的 **VPC** 互通

# 流程简介

当同区域内的VPC进行通信时,需要先创建一个云连接实例,然后在创建的云连接实 例中加载需要互通的VPC实例,如果涉及跨账号的VPC互联,需要跨账号授权网络实 例,加载跨账号网络实例。

# 如图**1-1**所示。

# 说明

云连接实例支持区域,请参[见云连接实例支持区域](https://support.huaweicloud.com/intl/zh-cn/productdesc-cc/cc_01_0004.html#section0)。

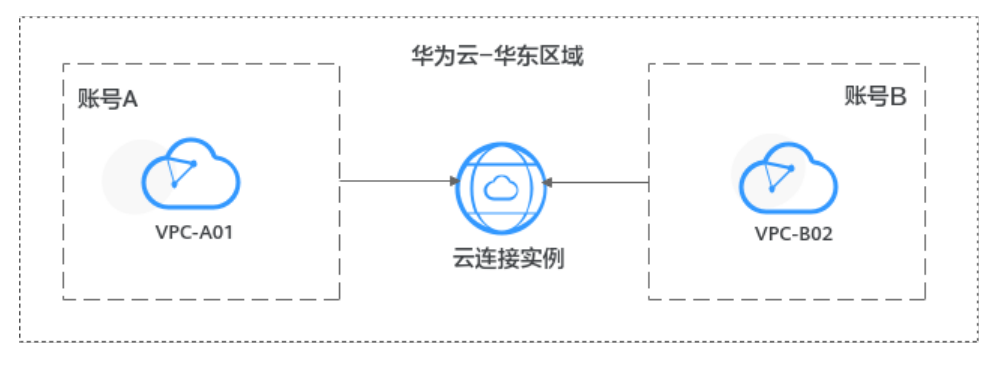

图 **1-1** 通过云连接实例实现同区域跨账号 VPC 互通原理图

入门流程如图**[1-2](#page-4-0)**所示。

# <span id="page-4-0"></span>图 **1-2** 云连接流程图

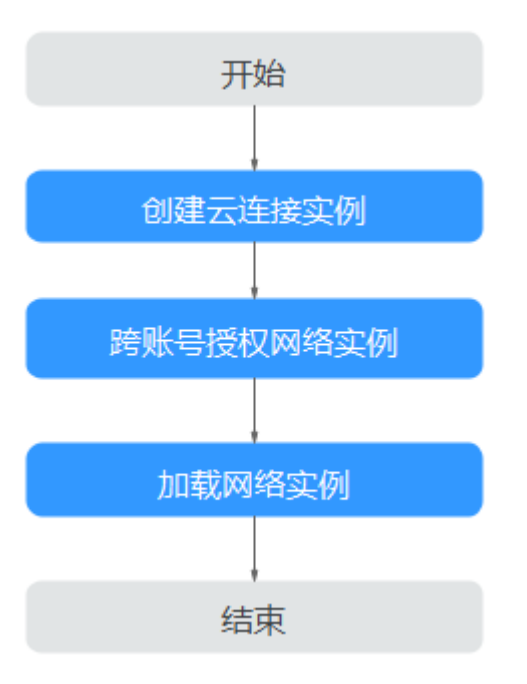

# 准备工作

在创建云连接资源之前,请先注册华为账号并开通华为云、完成实名认证、为账户充 值。请保证账户有足够的资金,以免创建资源失败。

1. 注册华为账号并开通华为云,完成实名认证。

如果您已有一个华为账号,请跳到下一个任务。如果您还没有华为账号,请执行 以下操作。

- a. [注册华为账号并开通华为云](https://support.huaweicloud.com/intl/zh-cn/usermanual-account/account_id_001.html)。
- b. 参考<mark>实名认证</mark>,完成个人或企业账号实名认证。
- 2. 为账户充值。 您需要确保账户有足够金额,充值方式请参见<mark>账户充值</mark>。

# 步骤一:创建云连接实例

- 步骤**1** 进入[云连接实例列表页面](https://console-intl.huaweicloud.com/cc2.0/?&locale=zh-cn#/cc/list)。
- 步骤**2** 单击页面右上方的"创建云连接"。
- 步骤**3** 在弹出的对话框中根据表**1-1**填写对应参数。

## 表 **1-1** 创建云连接实例参数

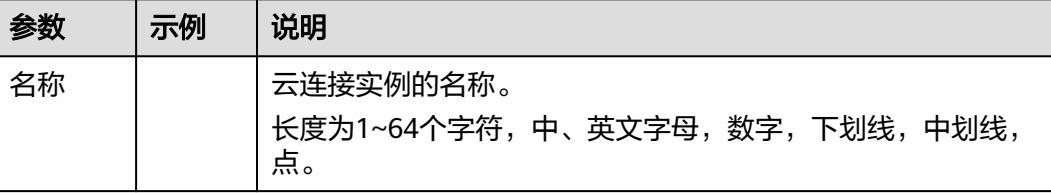

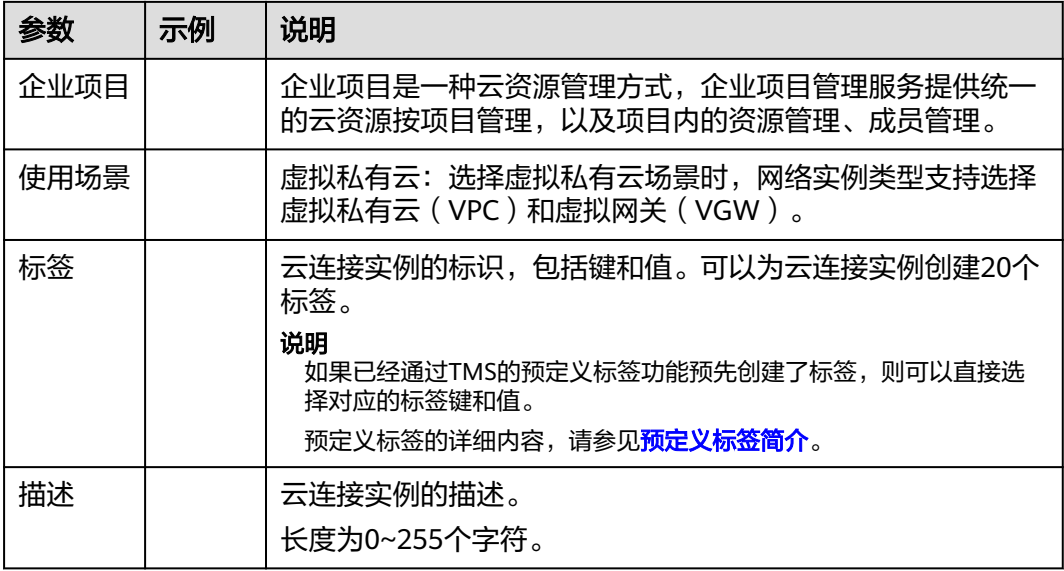

步骤**4** 单击"确定",完成云连接实例的创建。

**----**结束

# 步骤二:跨账号授权网络实例

如果您的网络规划涉及与其他用户通信,您需要对其他云连接用户授权网络实例,其 他云连接用户可以加载您授权的网络实例到自己的云连接服务中,您和对方的网络会 实现互通,请谨慎操作。

 $\times$ 

# 步骤**1** 进入[跨账号授权管理页面](https://console-intl.huaweicloud.com/cc2.0/?&locale=zh-cn#/cc/crossAccount/commission)。

- 步骤**2** 在"授权网络实例"页面,单击"授权"。
- 步骤**3** 在弹出的对话框中,根据表**[1-2](#page-6-0)**填写对应参数。

图 **1-3** 云连接实例跨账号授权

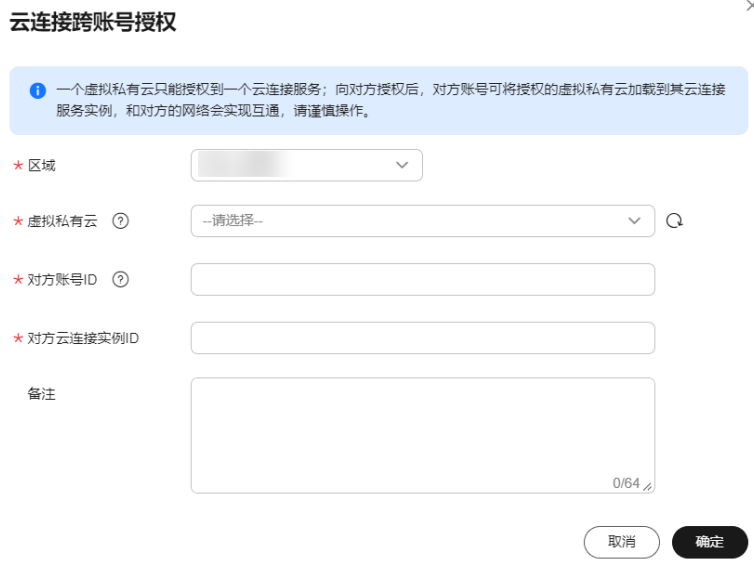

#### <span id="page-6-0"></span>表 **1-2** 云连接实例跨账号授权参数

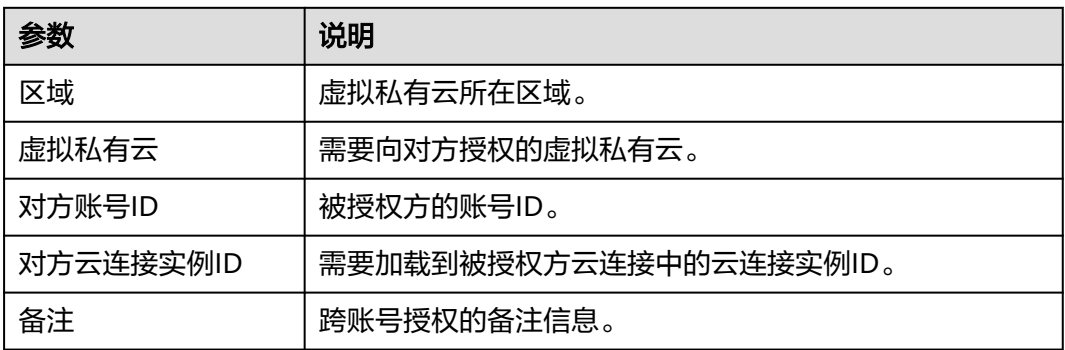

步骤4 单击"确定", 授权对方账号访问本账号下云连接实例资源。

#### **----**结束

# 步骤三:加载网络实例

被授权用户根据规划的网络连通情况,将需要进行互通的VPC实例加载到创建的云连 接实例中。

- 步骤**1** 进入[云连接实例列表页面](https://console-intl.huaweicloud.com/cc2.0/?&locale=zh-cn#/cc/list)。
- 步骤**2** 单击目标云连接实例名称,进入基本信息页面。
- 步骤**3** 单击"网络实例"页签。
- 步骤4 单击"加载网络实例",在弹出的对话框中选择跨账号加载。

根据**表1-3**填写对应参数后,单击"确定"。

表 **1-3** 加载跨账号网络实例参数

| 参数        | 说明                      |
|-----------|-------------------------|
| 账号        | 加载的网络实例的账号类型。           |
|           | 这里选择跨账号。                |
| 对方账号ID    | VPC所属账号的ID。             |
| 区域        | 需要连接的VPC所在区域。           |
| 对方项目ID    | VPC所属账号的所在项目ID。         |
| 实例类型      | 虚拟私有云 (VPC)             |
|           | 需要加载到云连接实例中实现互通的实例类型。   |
| 对方VPC ID  | 需要加载的VPC ID。            |
| VPC CIDRs | 需要加载到云连接实例中实现网络互通的网段路由。 |
| 备注        | 加载跨账号网络实例备注信息。          |

# 说明

- 一个网络实例只可以加载到一个云连接实例中。
- VPC实例和与其关联的虚拟网关实例,不允许重复加载。
- 步骤5 在弹出加载成功的对话框中,如果需要继续加载网络实例,在对话框中单击"继续加 载"。不需要加载可以关闭弹窗,在网络实例页签中查看已加载的网络实例信息。

**----**结束

# <span id="page-8-0"></span>**2** 云上不同账号跨区域 **VPC** 互通

# **2.1** 通过云连接实例实现不同账号下跨区域的 **VPC** 互通

# 流程简介

当多个区域的VPC进行跨区域的私网通信时,需要先创建一个云连接实例,然后在创 建的云连接实例中加载需要互通的VPC实例,如果涉及跨账号的VPC互联,需要跨账号 授权网络实例,加载跨账号网络实例。然后购买大区内互通的带宽包,最后配置需要 连通区域之间的域间带宽。

如果其中有涉及到中国大陆地区外的VPC,需要和中国大陆区的VPC实现互通,则在购 买带宽包前,需要进行跨境申请,保证您传输数据的合规性。

如图**2-1**所示。

说明

云连接实例支持区域,请参[见云连接实例支持区域](https://support.huaweicloud.com/intl/zh-cn/productdesc-cc/cc_01_0004.html#section0)。

图 **2-1** 通过云连接实例实现跨区域跨账号 VPC 互通原理图

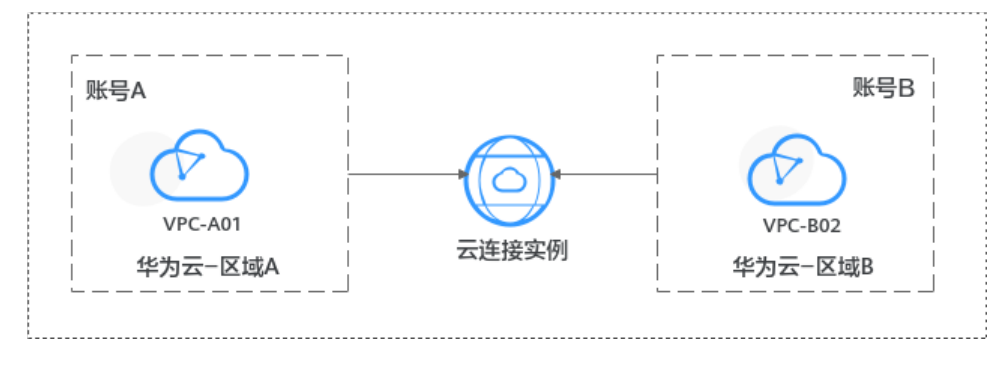

入门流程如图**[2-2](#page-9-0)**所示。

# <span id="page-9-0"></span>图 **2-2** 云连接流程图

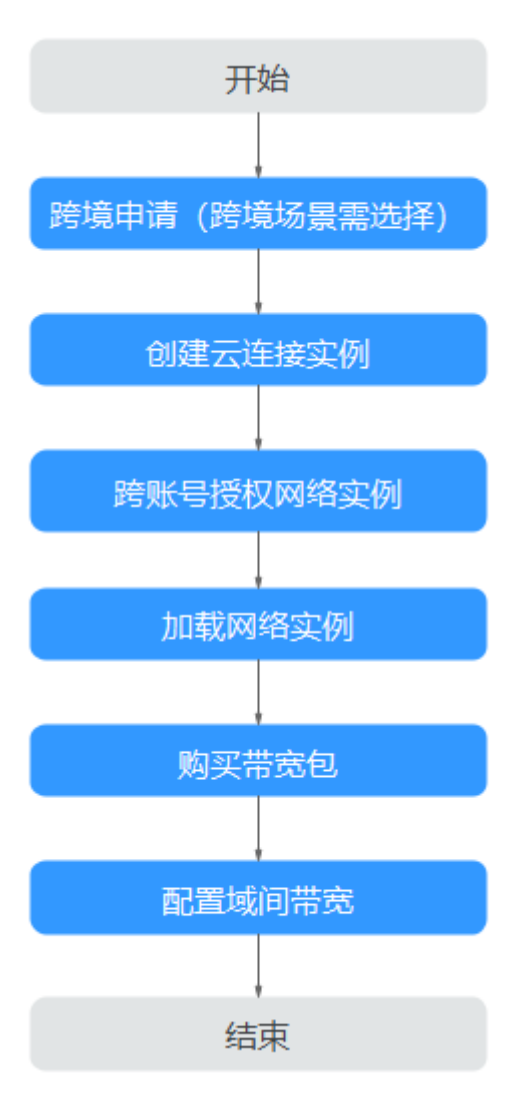

# 准备工作

在创建云连接资源之前,请先注册华为账号并开通华为云、完成实名认证、为账户充 值。请保证账户有足够的资金,以免创建资源失败。

- 1. 注册华为账号并开通华为云,完成实名认证。 如果您已有一个华为账号,请跳到下一个任务。如果您还没有华为账号,请执行 以下操作。
	- a. [注册华为账号并开通华为云](https://support.huaweicloud.com/intl/zh-cn/usermanual-account/account_id_001.html)。
	- b. 参考<mark>实名认证</mark>,完成个人或企业账号实名认证。
- 2. 为账户充值。 您需要确保账户有足够金额,充值方式请参见<mark>账户充值</mark>。

# 步骤一:跨境申请

中国大陆区的VPC需要与中国大陆区外的VPC进行通信时,先要进行跨境申请,提交您 的基本资料,保障跨境业务的安全性。

如果用户的网络规划中不涉及跨大区的通信时,则无需操作本步骤。

- 步骤**1** 进入[带宽包管理列表页面](https://console-intl.huaweicloud.com/cc2.0/?&locale=zh-cn#/cc/bwp/list)。
- 步骤2 在带宽包管理页面,单击"立即申请"。

如果您业务主体的注册地址在中国大陆,请<mark>单击此处</mark>进入中国联通跨境云服务在线申 请页面。

如果您业务主体的注册地址在中国大陆之外,请<mark>单击此处</mark>进入中国联通跨境云服务在 线申请页面。

#### 说明

请根据您实际业务主体的注册地址来选取跨境资质申请地址。

步骤**3** 在跨境云服务在线申请页面,选择"申请人类型",然后根据提示配置相关参数,并 上传相关材料。

# 须知

请根据实际申请页面完成跨境资质申请材料的准备和上传。

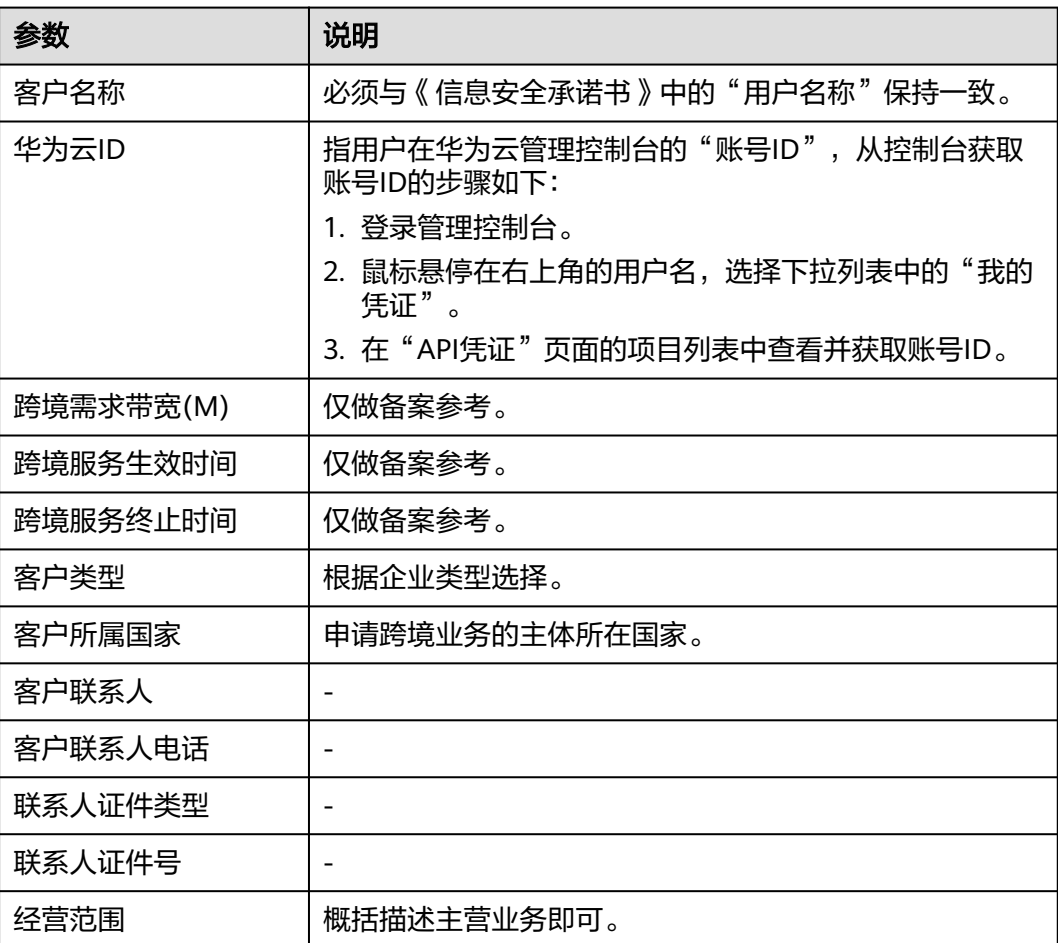

表 **2-1** 跨境云服务在线申请

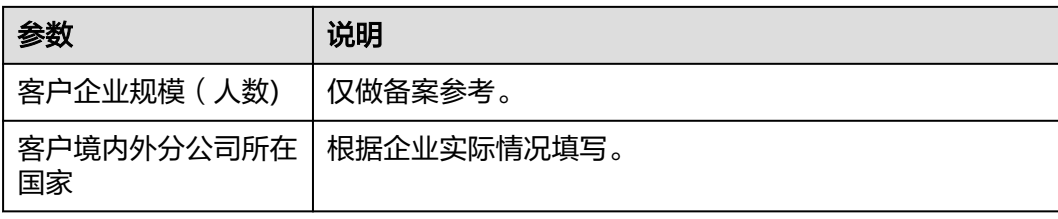

# 表 **2-2** 跨境申请材料

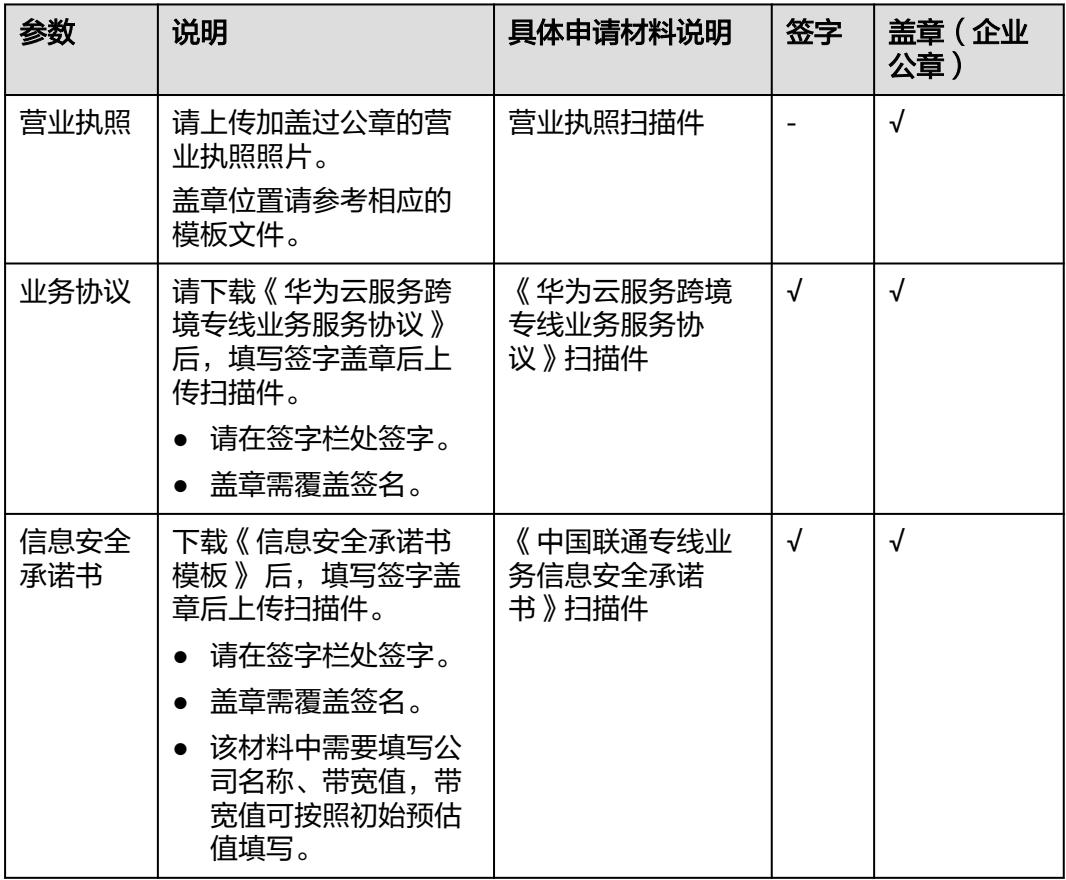

步骤**4** 单击"立即申请"。

#### 说明

提交之后跨境申请的状态为"审核中",审核需要1个工作日,当状态为"已授权"时,显示跨 境申请完成。

**----**结束

# 步骤二:创建云连接实例

步骤**1** 进入[云连接实例列表页面](https://console-intl.huaweicloud.com/cc2.0/?&locale=zh-cn#/cc/list)。

步骤**2** 单击页面右上方的"创建云连接"。

# 步骤**3** 在弹出的对话框中根据表**2-3**填写对应参数。

#### 表 **2-3** 创建云连接实例参数

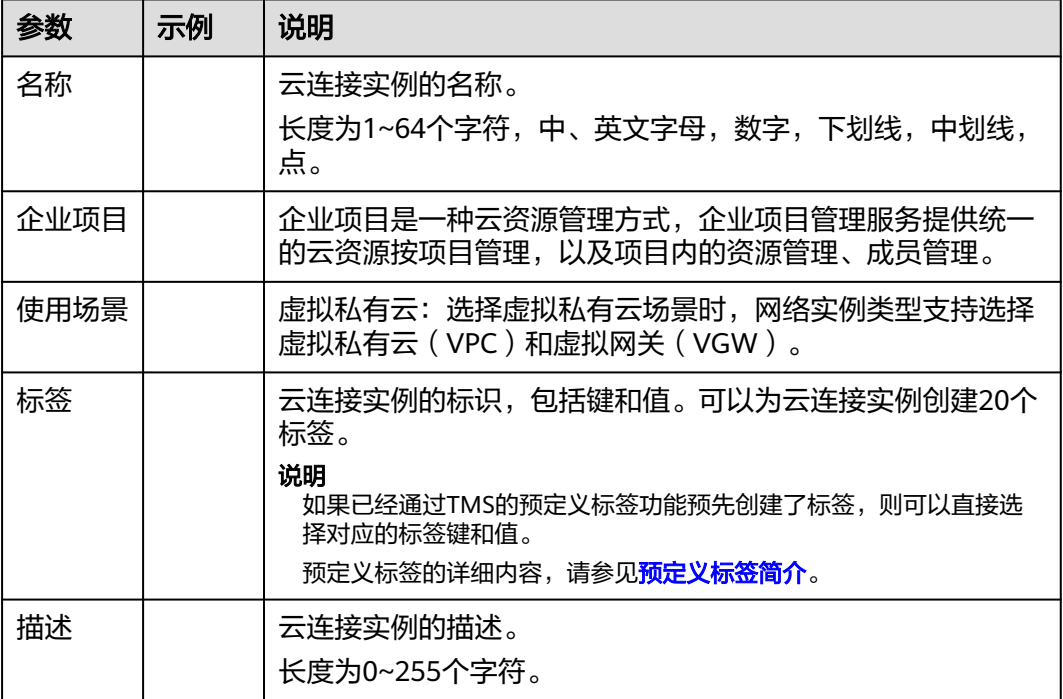

步骤**4** 单击"确定",完成云连接实例的创建。

**----**结束

# 步骤三:跨账号授权网络实例

如果您的网络规划涉及与其他用户通信,您需要对其他云连接用户授权网络实例,其 他云连接用户可以加载您授权的网络实例到自己的云连接服务中,您和对方的网络会 实现互通,请谨慎操作。

- 步骤**1** 进入[跨账号授权管理页面](https://console-intl.huaweicloud.com/cc2.0/?&locale=zh-cn#/cc/crossAccount/commission)。
- 步骤**2** 在"授权网络实例"页面,单击"授权"。
- 步骤**3** 在弹出的对话框中,根据表**[2-4](#page-13-0)**填写对应参数。

# <span id="page-13-0"></span>图 **2-3** 云连接实例跨账号授权

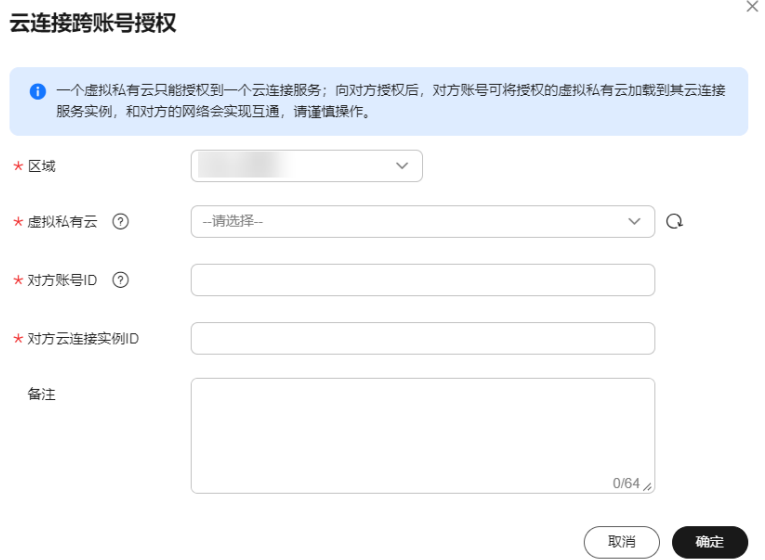

#### 表 **2-4** 云连接实例跨账号授权参数

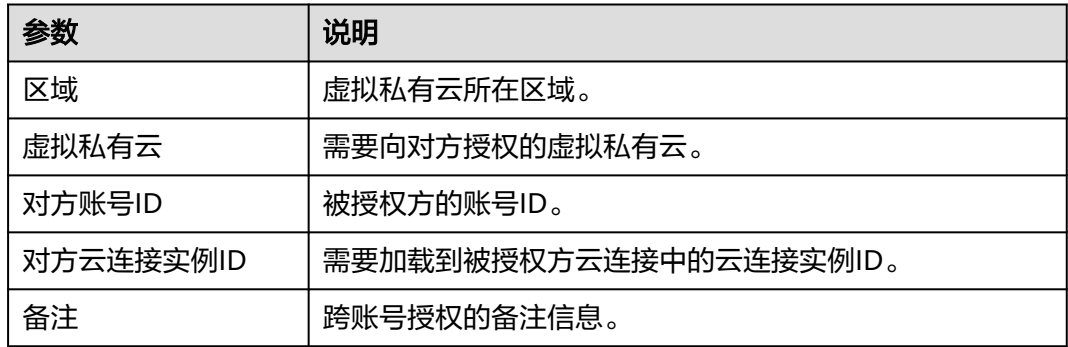

步骤4 单击"确定", 授权对方账号访问本账号下云连接实例资源。

**----**结束

# 步骤四:加载网络实例

被授权用户根据规划的网络连通情况,将需要进行互通的VPC实例加载到创建的云连 接实例中。

- 步骤**1** 进入[云连接实例列表页面](https://console-intl.huaweicloud.com/cc2.0/?&locale=zh-cn#/cc/list)。
- 步骤**2** 单击目标云连接实例名称,进入基本信息页面。
- 步骤**3** 单击"网络实例"页签。
- 步骤4 单击"加载网络实例",在弹出的对话框中选择跨账号加载。

根据<mark>表[2-5](#page-14-0)填</mark>写对应参数后,单击"确定"。

# <span id="page-14-0"></span>表 **2-5** 加载跨账号网络实例参数

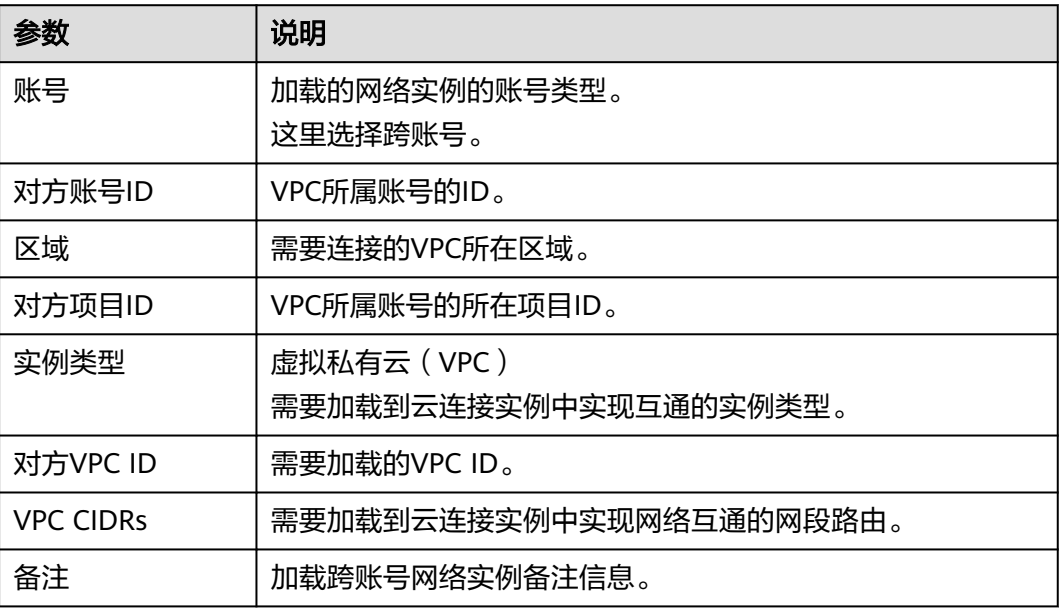

# 说明

- 一个网络实例只可以加载到一个云连接实例中。
- VPC实例和与其关联的虚拟网关实例,不允许重复加载。
- **步骤5** 在弹出加载成功的对话框中,如果需要继续加载网络实例,在对话框中单击"继续加 载"。不需要加载可以关闭弹窗,在网络实例页签中查看已加载的网络实例信息。

#### **----**结束

# 步骤五:购买带宽包

云连接实例默认跨区域互通带宽为10kbps,仅用于测试连通性。为了实现相同大区不 同区域或不同大区之间的互通,用户需要先购买带宽包,绑定到对应的云连接实例 中,并配置域间带宽以保证业务正常使用。

#### 说明

一个云连接实例只能绑定一个相同规格的带宽包。例如,云连接实例A只能绑定一个中国大陆到 亚太的带宽包。

# 步骤**1** 进入[购买带宽包页面](https://console-intl.huaweicloud.com/cc2.0/?&locale=zh-cn#/cc/bwp/create)。

步骤**2** 在购买带宽包页面中,根据表**2-6**填写对应参数,单击"立即购买"。

#### 表 **2-6** 购买带宽包参数

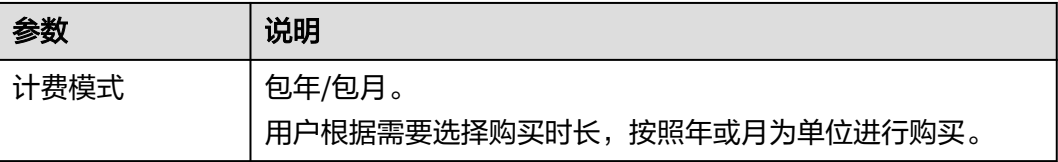

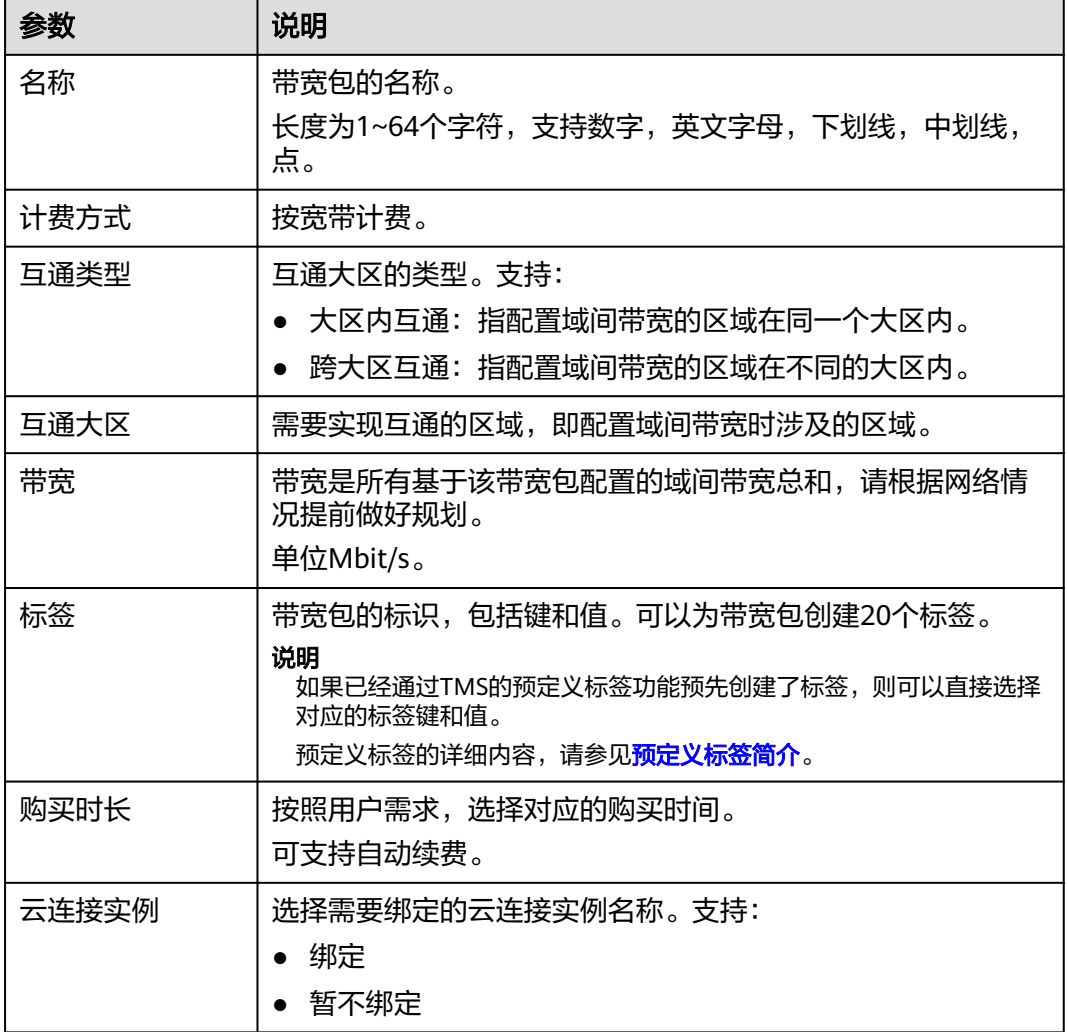

步骤**3** 在订单确认页面再次确认购买带宽包的信息,单击"去支付"。

步骤**4** 在付款信息页面,单击"确认"。

在带宽包列表中可查看带宽包信息,如果"状态"为"正常",表示购买成功。

# **----**结束

#### 绑定带宽包

如果购买带宽包时没有绑定云连接实例,则需要将购买的带宽包和云连接实例绑定。

- 步骤**1** 进入[云连接实例列表页面](https://console-intl.huaweicloud.com/cc2.0/?&locale=zh-cn#/cc/list)。
- 步骤**2** 单击目标云连接实例名称,进入基本信息页面。
- 步骤**3** 单击"带宽包"页签。
- 步骤4 单击"绑定带宽包",在弹出的对话框中,选择已经购买的带宽包和云连接实例绑 定。

**----**结束

# 步骤六:配置域间带宽

云连接实例默认跨区域互通带宽为10kbps,仅用于测试连通性,需配置域间带宽以保 证业务正常使用。

- 步骤**1** 进入[云连接实例列表页面](https://console-intl.huaweicloud.com/cc2.0/?&locale=zh-cn#/cc/list)。
- 步骤**2** 单击目标云连接实例名称,进入基本信息页面。
- 步骤**3** 单击"域间带宽"页签。
- 步骤**4** 单击"配置域间带宽",根据表**2-7**填写对应参数。

#### 表 **2-7** 配置域间带宽参数

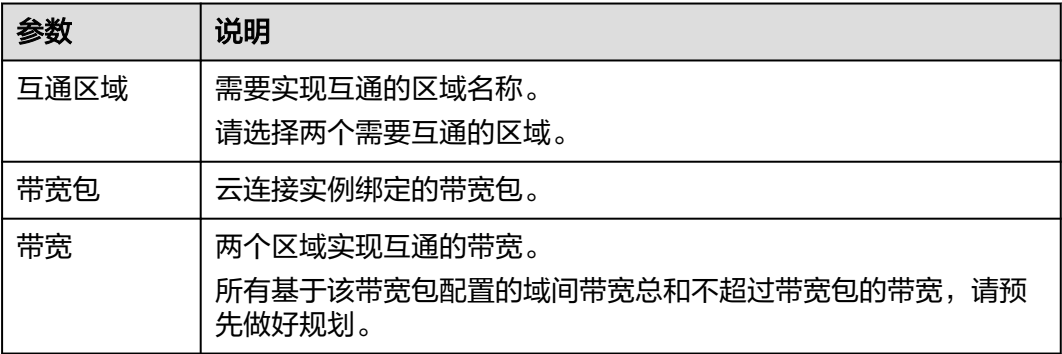

步骤**5** 单击"确定",完成配置。

配置完域间带宽后,配置了带宽的区域间就可以进行正常通信。

#### 说明

系统默认安全组规则是入方向访问受限,请确认区域内互访资源的安全组出方向、入方向规则配 置正确,保证跨区域通信正常。

#### **----**结束

# <span id="page-17-0"></span>**3** 云下数据中心与云上 **VPC** 互通

# **3.1** 通过云连接实例和云专线实现云下数据中心与云上 **VPC** 互通

# 操作场景

本实践指导用户通过配置云专线和云连接实例,将多个数据中心网络连接起来,打通 用户本地数据中心网络,实现云下多IDC与云上多区域VPC互通。

应用场景如图**[3-1](#page-18-0)**所示。

说明

云连接实例支持区域,请参见<mark>云连接实例支持区域</mark>。

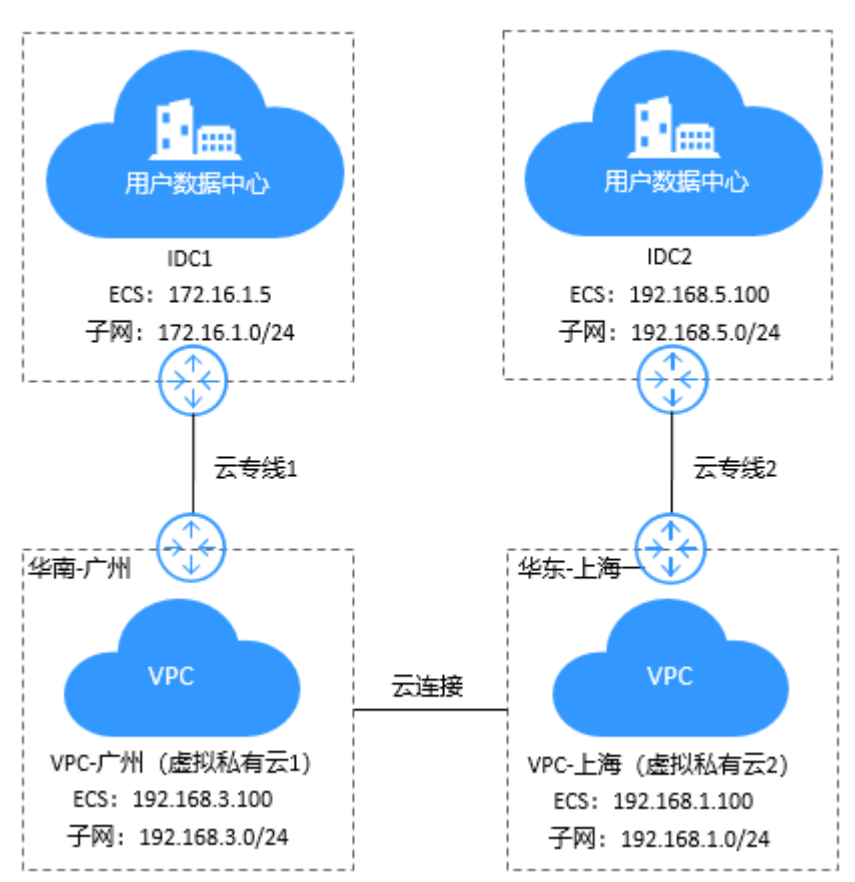

#### <span id="page-18-0"></span>图 **3-1** 逻辑互联示意图

# 说明

在配置云连接实例时,需要注意通过云连接实例实现跨区域互通的各个VPC:

- 其子网的IP地址不能重叠或冲突。
- 现存的路由条目,包括因VPC Peering,云专线和VPN等服务所增加的路由条目,不能与加 入云连接实例后的子网路由产生冲突。

# 前提条件

- 已拥有华为云账号,并且华为云账号已配置相关服务操作权限。
- 华为云账号未欠费,且有足够金额购买本最佳实践所涉及的资源(包括物理连 接、云连接服务带宽包、弹性云服务器等)。
- 确定专线接入点地址并完成运营商工勘。详细请参见<mark>准备工作</mark>。
- 已创建好需要跨区域互通的虚拟私有云(VPC)以及子网。
- 云下IDC机房已配置好云上所有VPC的子网。

# 配置步骤

步骤**1** 配置云专线

- 1. 购买物理连接。
	- a. 登录云专线控制台。
- b. 在系统首页,单击管理控制台左上角的<sup>O</sup>,选择区域和项目。
- c. 在系统首页,单击管理控制台左上角的 —, 选择"网络 > 云专线"。
- d. 在左侧导航栏,单击"云专线 > 物理连接"。
- e. 在物理连接页面,单击 "创建物理连接"。
- f. 根据界面提示,在物理连接购买页面配置机房地址、华为云接入点、物理连 接端口等信息,详细请参考表**3-1**。

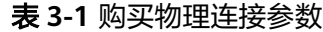

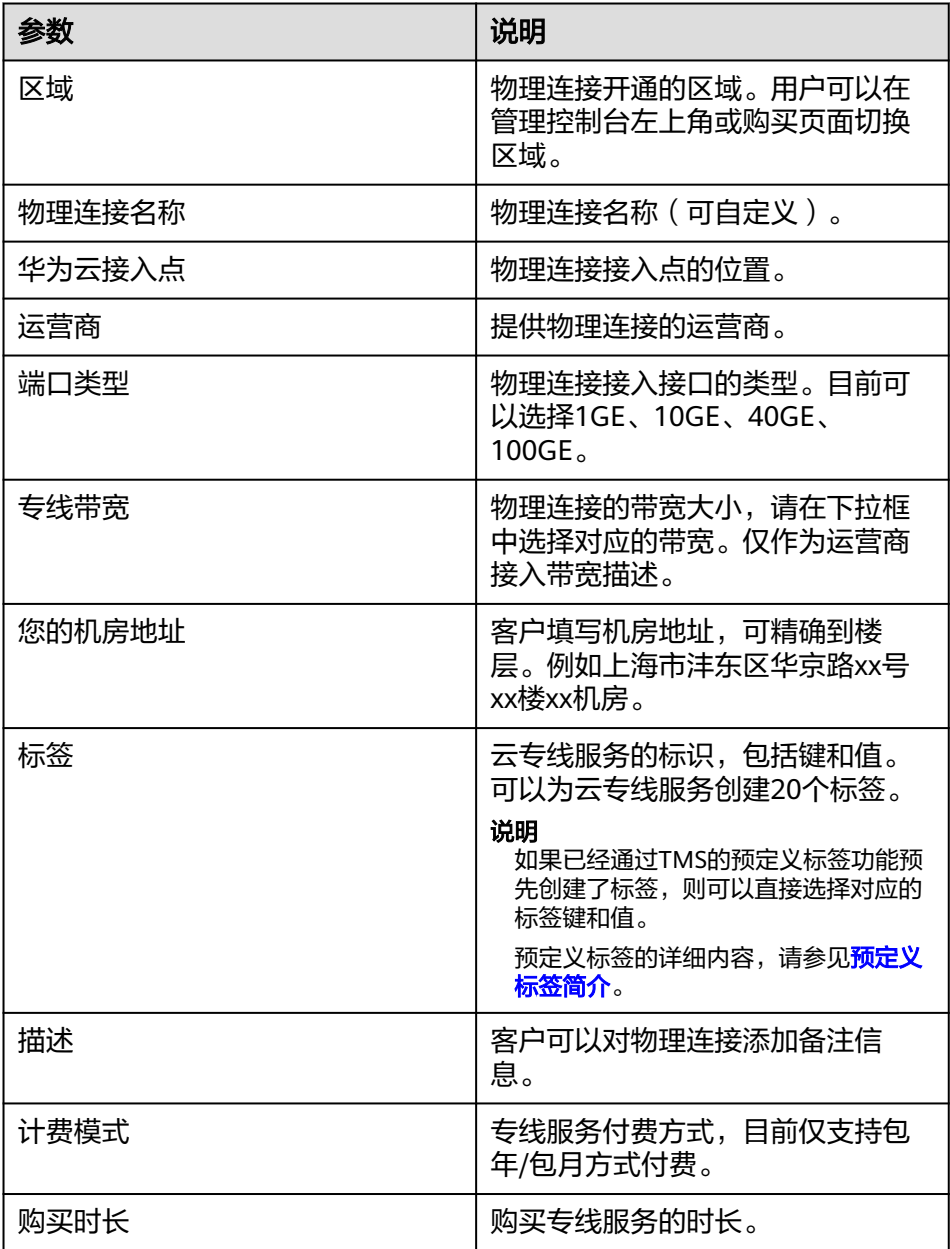

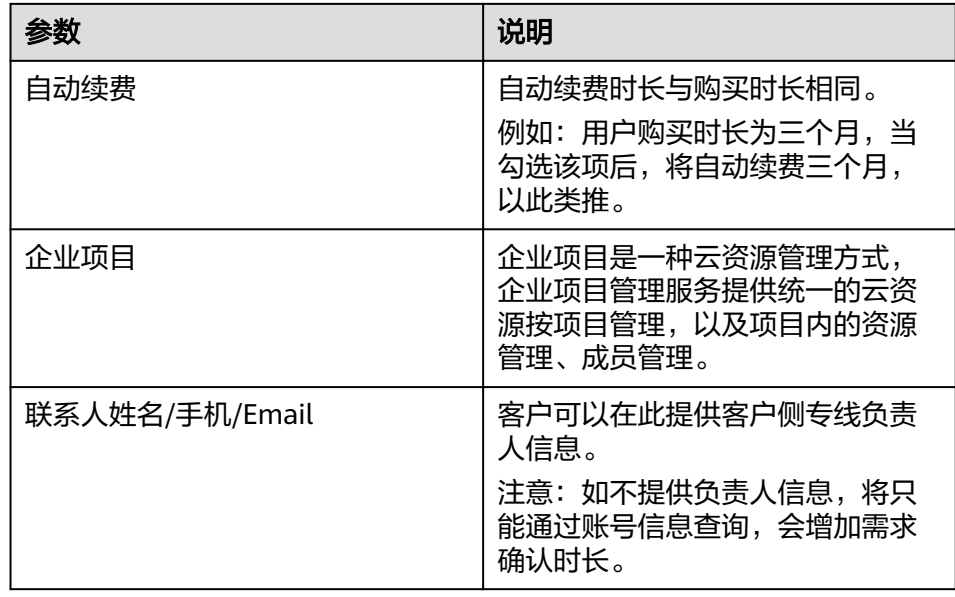

- g. 单击"立即购买"。
- h. 确认订单信息,单击"去支付"。
- i. 单击"确认"。
- 2. 开始物理连接接入
	- a. 购买成功后,系统会为您自动分配物理连接ID,物理连接控制台会有相应的 资源信息,此时您的物理连接状态为"创建中",将会有专线经理与您联系 确认施工计划和相关信息(包括公司名称、入场施工单位、期望入场时间和 施工人员信息)。
	- b. 施工计划确认后,您可以根据施工计划,安排物理连接运营商部署专线,并 接入机房。
	- c. 正常情况下,物理线路接入后两个工作日内,华为驻场工程师会根据客户信 息将专线对接到华为云的网关端口。
	- d. 施工完成后, 物理连接状态变为"正常"时, 表示完成物理连接接入。
- 3. 创建虚拟网关

通过创建虚拟网关,关联用户需要访问的VPC。

- a. 登录管理控制台。
- b. 在系统首页,单击管理控制台左上角的 ♀ , 选择区域和项目。
- c. 在系统首页,单击管理控制台左上角的 ,选择"网络 > 云专线"。
- d. 在左侧导航栏。选择"云专线 > 虚拟网关"。
- e. 在虚拟网关页面,单击"创建虚拟网关"。
- f. 根据界面提示输入相关参数,详细请参考表**[3-2](#page-21-0)**。

# <span id="page-21-0"></span>图 **3-2** 创建虚拟网关

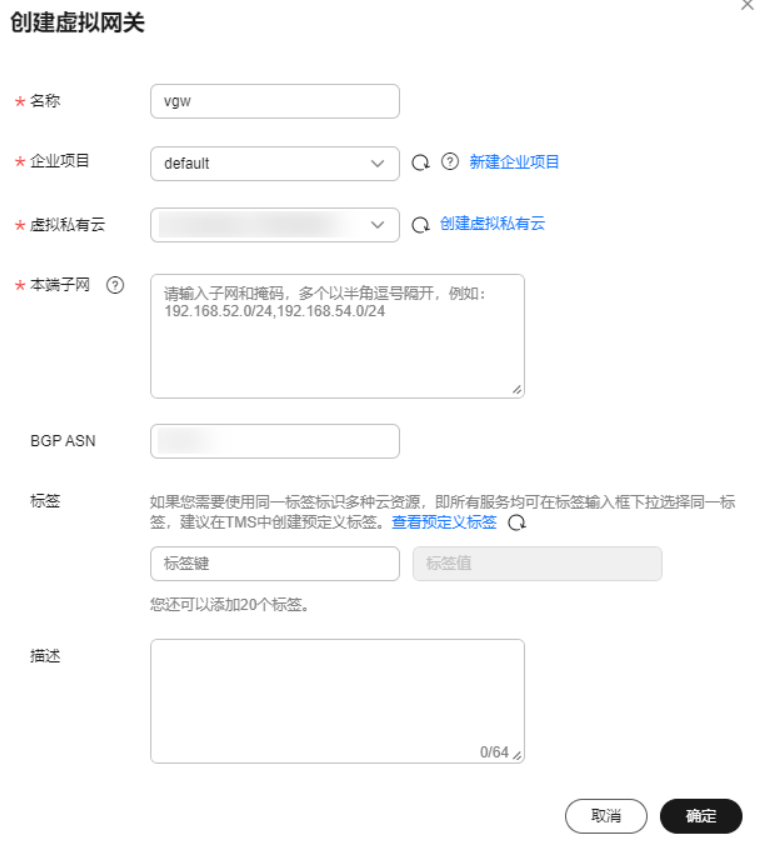

# 表 **3-2** 虚拟网关参数

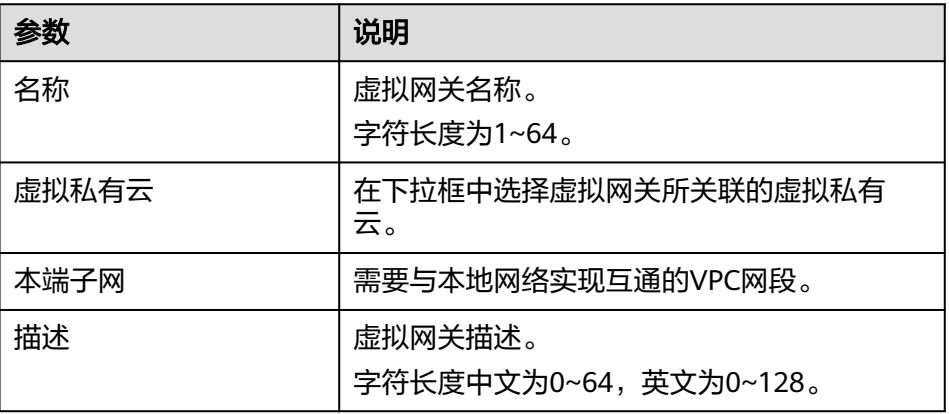

说明

此处需要添加需要与IDC互通的所有区域的VPC网段,确保云上和云下互通。

- g. 单击"确定"。 当所创建的虚拟网关状态列为"正常"时,完成虚拟网关的创建。
- 4. 创建虚拟接口

创建了物理连接和虚拟网关后,可通过创建虚拟接口,接入用户需要访问的 VPC。

- a. 登录管理控制台。
- b. 在系统首页,单击管理控制台左上角的 <mark>♀ </mark>,选择区域和项目。
- c. 在系统首页,单击管理控制台左上角的 ——<br>…选择" 网络 > 云专线 "。
- d. 在左侧导航栏,选择"云专线 > 虚拟接口"。
- e. 在虚拟接口页面,单击"创建虚拟接口"。
- f. 根据界面提示输入相关参数,详细请参考表**3-3**。

# 图 **3-3** 创建虚拟接口

**く | 创建虚拟接口 ②** 

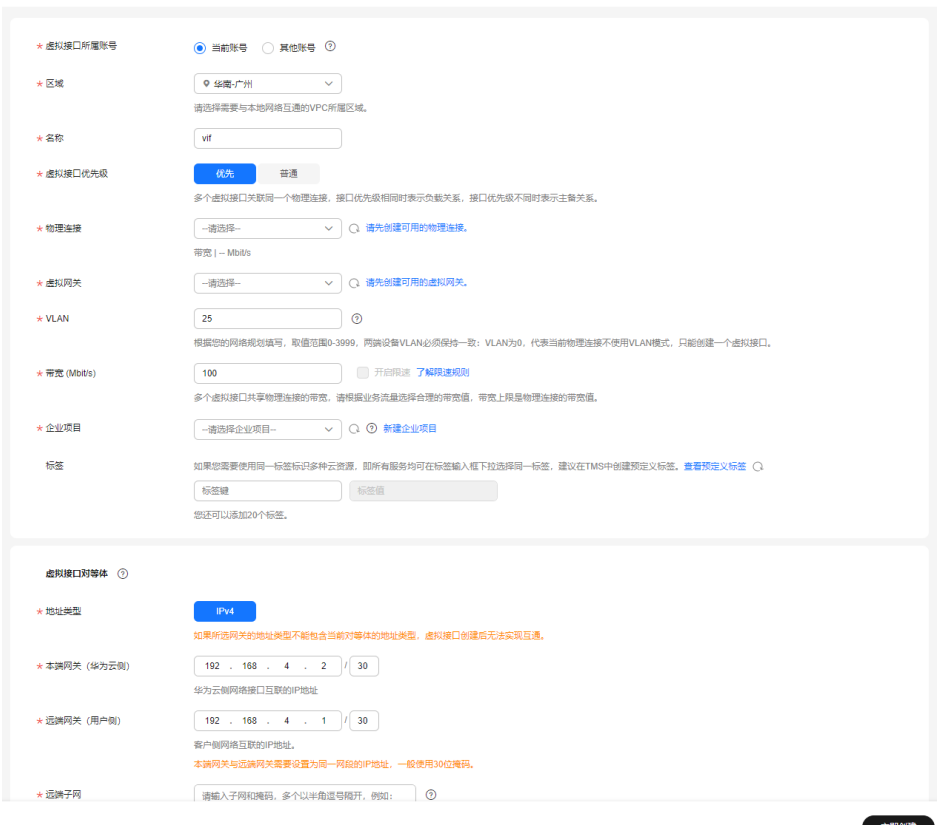

# 表 **3-3** 虚拟接口参数

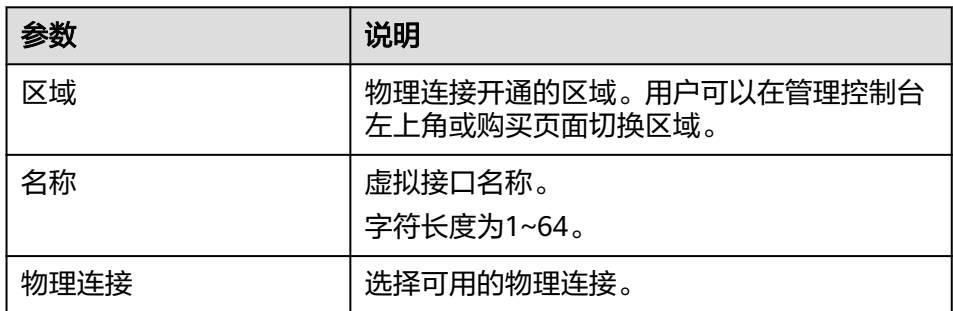

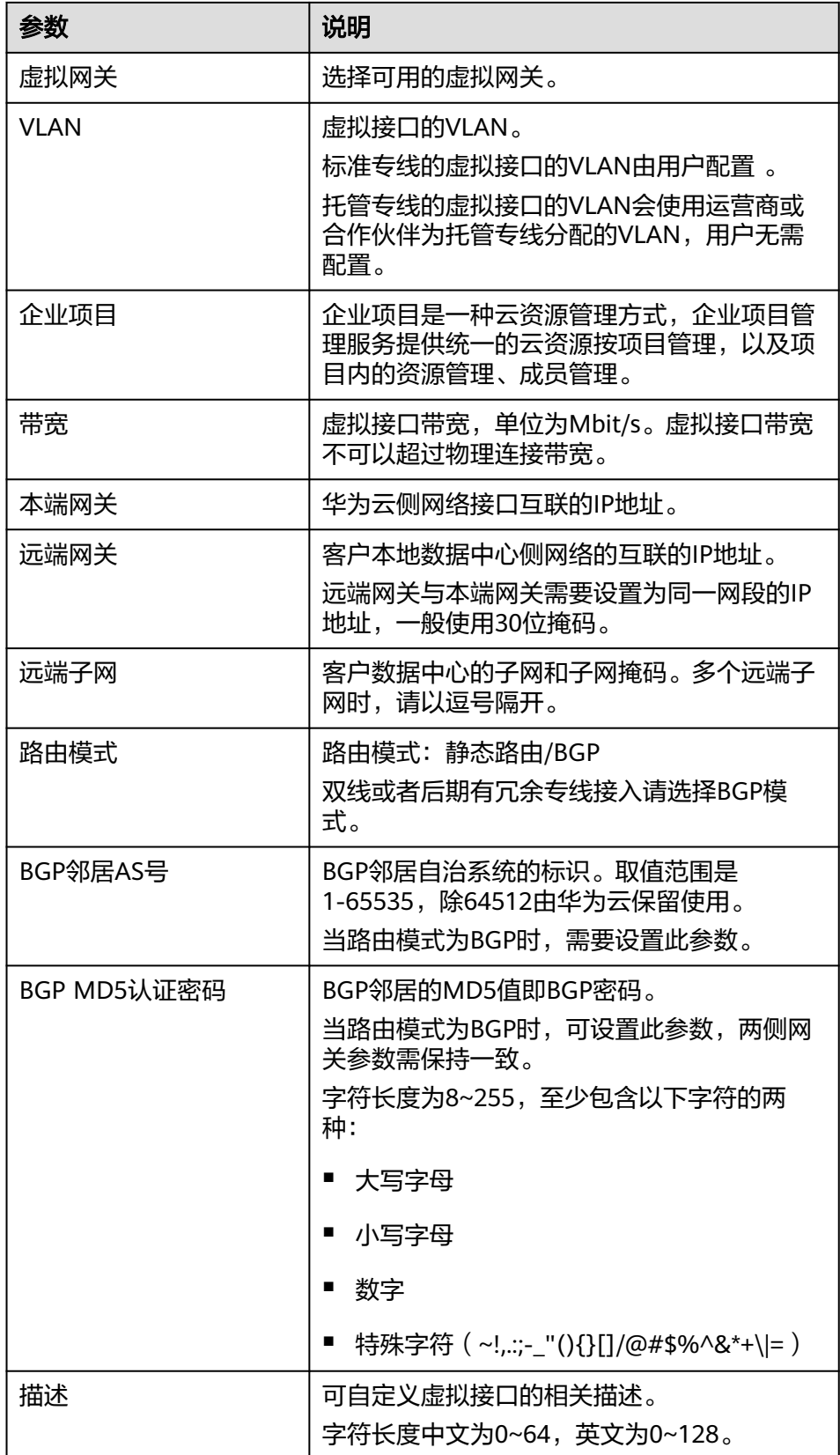

g. 单击"提交", 当所创建的虚拟接口状态列为"正常"时, 完成虚拟接口的 创建。

- h. 虚拟接口创建完成,即可打通客户IDC1与云上VPC1之间的网络。 客户可通过VPC1内的主机设备向云下数据中心网络主机IP地址进行ping操 作,以确认网络连通。
- 5. 重复步骤[步骤](#page-18-0)**1.1**[到步骤](#page-21-0)**1.4**,配置连接IDC2与VPC2之间的云专线。
- 步骤**2** 创建并配置云连接实例
	- 1. 创建云连接实例
		- a. 进[入云连接实例列表页面。](https://console-intl.huaweicloud.com/cc2.0/?&locale=zh-cn#/cc/list)
		- b. 单击页面右上方的"创建云连接"。
		- c. 在弹出的对话框中,根据表**3-4**填写对应参数。

# 表 **3-4** 云连接实例参数说明

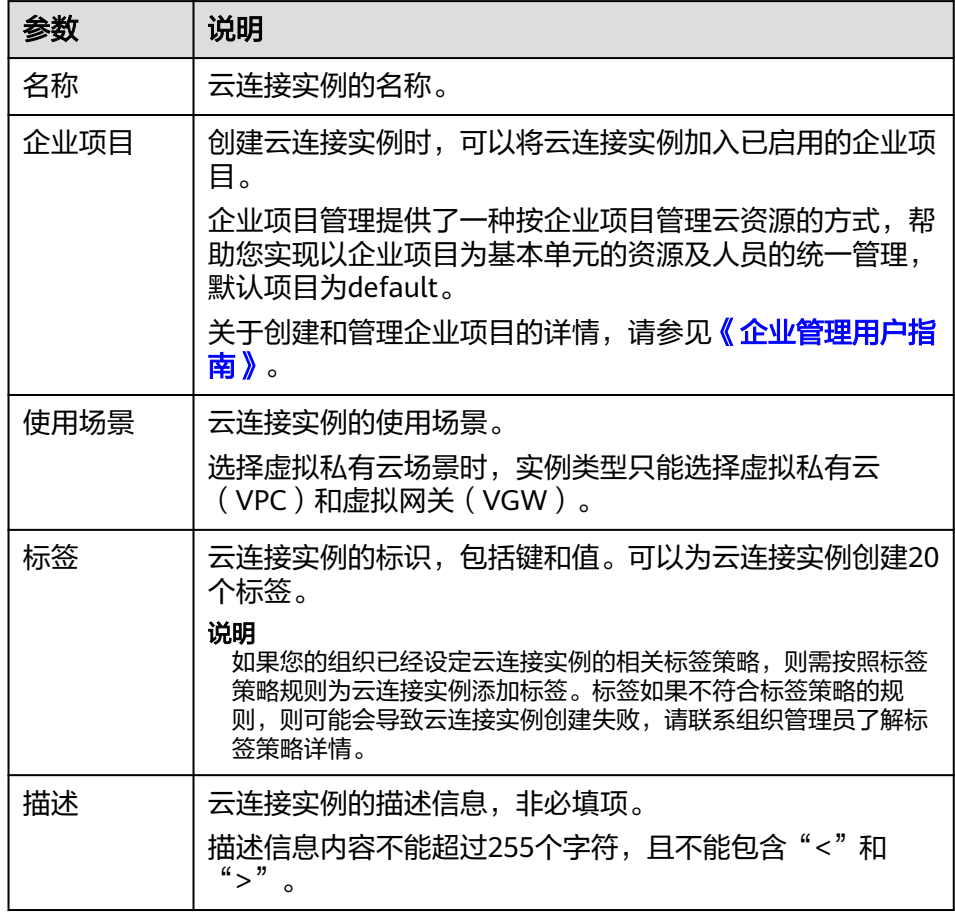

- d. 单击"确定",完成云连接实例的创建。
- 2. 加载网络实例

将需要互通的网络实例加载到同一个云连接实例里。

- a. 在云连接实例列表中,单击实例名称"CloudConnect",进入该云连接实 例。
- b. 在云连接实例的详情页面,选择"网络实例"页面,单击"加载网络实 例"。
- c. 根据界面提示输入相关参数。

# 说明

此处由于需要和IDC机房互通,因此需要自定义路由(IDC机房的子网)。

- d. 单击"确定",完成华南区域的VPC实例加载。
- e. 重复上述操作,加载华东区域的虚拟私有云VPC2。

#### 图 **3-4** 加载区域 VPC 到云连接实例

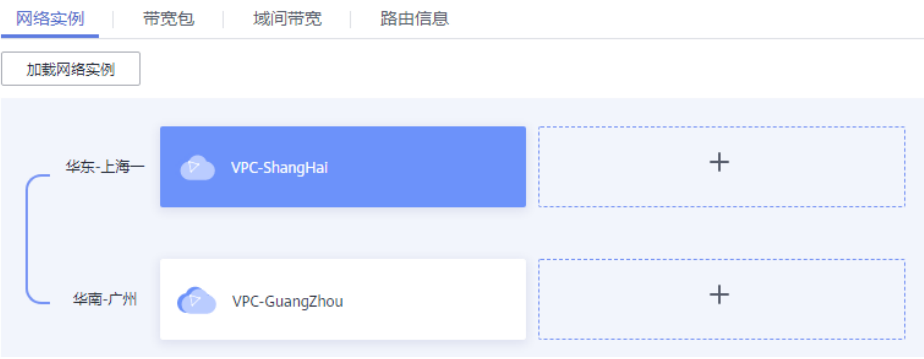

# 说明

在加载完成后,这两个区域的VPC网络已经基于云连接实例打通了,您可以通过查看 "路由信息"页签确认当前基于云连接实例可以互通的各个区域的VPC路由条目。

#### 图 **3-5** 路由信息

网络实例 带宽包 域间带宽 路由信息

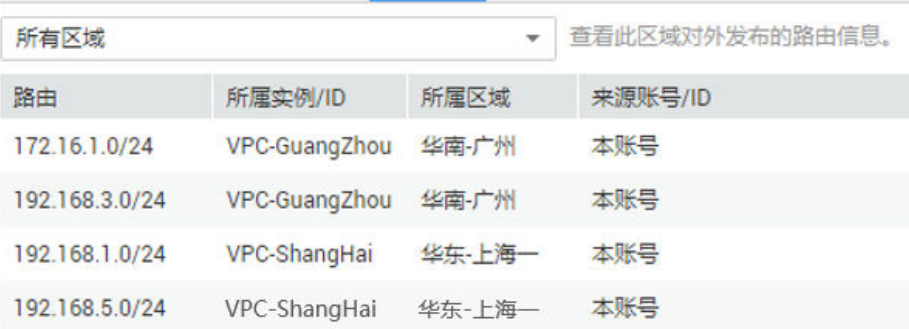

#### 3. 购买带宽包

云连接默认跨区域互通带宽为10kbps,仅用于测试连通性,需购买带宽包并配置 域间带宽以保证业务正常使用。

为了实现网络实例跨区域互通,需要在带宽包管理页面先购买跨区域对应的跨大 区或大区内的带宽包,并绑定到相应的云连接实例,支撑业务测试或部署。

- a. 在云连接实例列表中,单击实例名称"CloudConnect",进入该云连接实 例。
- b. 在云连接实例的详情页面,选择"带宽包",单击"购买带宽包"。
- c. 根据界面提示输入相关参数。

在本最佳实践的互通场景下,需要打通华东区域与华南区域之间的内网互 通,因此"互通类型"需要选择为"大区内互通","互通大区"选择"中 国大陆",选择绑定已经创建好的云连接实例。

- d. 单击"立即购买"。
- e. 在订单确认页面再次确认购买带宽包的信息,单击"去支付"。
- f. 单击"确认"。 在带宽包列表中可查看带宽包信息,如果"状态"为"正常",表示购买成 功。

说明

购买完成后,您可以在左侧导航栏中的"带宽包管理"页面找到该带宽包资源,并查 询到该带宽包资源的计费模式,订单信息,已绑定的云连接信息和已用/剩余带宽, 可以针对该带宽包资源进行"修改带宽"、"解绑"、"续费"以及"退订"等操 作。

- 4. 配置域间带宽
	- a. 在云连接实例列表中,单击实例名称"CloudConnect",进入该云连接实 例。
	- b. 在云连接实例的详情页面,选择"域间带宽",单击"配置域间带宽"。
	- c. 根据界面提示输入相关参数。

互通区域分别选择"华东-上海一"与"华南-广州",页面会自动匹配出您 所购买的可以使用在该互通场景下的带宽包资源,带宽处可以输入您所需要 分配在这两个区域之间的带宽,这里设置为1Mbit。

d. 在配置完成后,您可以在"域间带宽"页面查看已经分配的域间带宽配置。

说明

系统默认安全组规则是入方向访问受限,请确认区域内互访资源的安全组出方向、入 方向规则配置正确,保证跨区域通信正常。

- 步骤**3** 配置本地路由
	- 客户本地IDC1机房需要配置去往云上华东VPC、华南VPC以及客户本地IDC2机房 路由的目的网段:192.168.1.0/24,192.168.3.0/24,192.168.5.0/24。
	- 客户本地IDC2机房需要配置去去往云上华东VPC、华南VPC以及客户本地IDC1机 房路由的目的网段:192.168.1.0/24,192.168.3.0/24,172.16.1.0/24。

**----**结束

# 配置验证

1. 从华南区域的ECS去ping其他区域以及IDC机房的ECS。

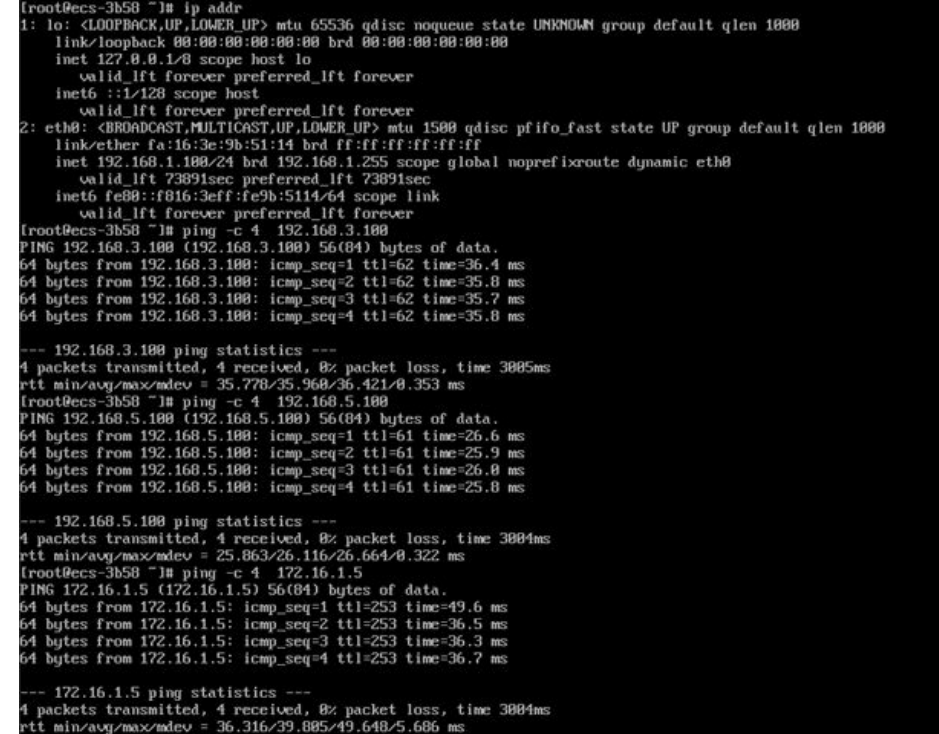

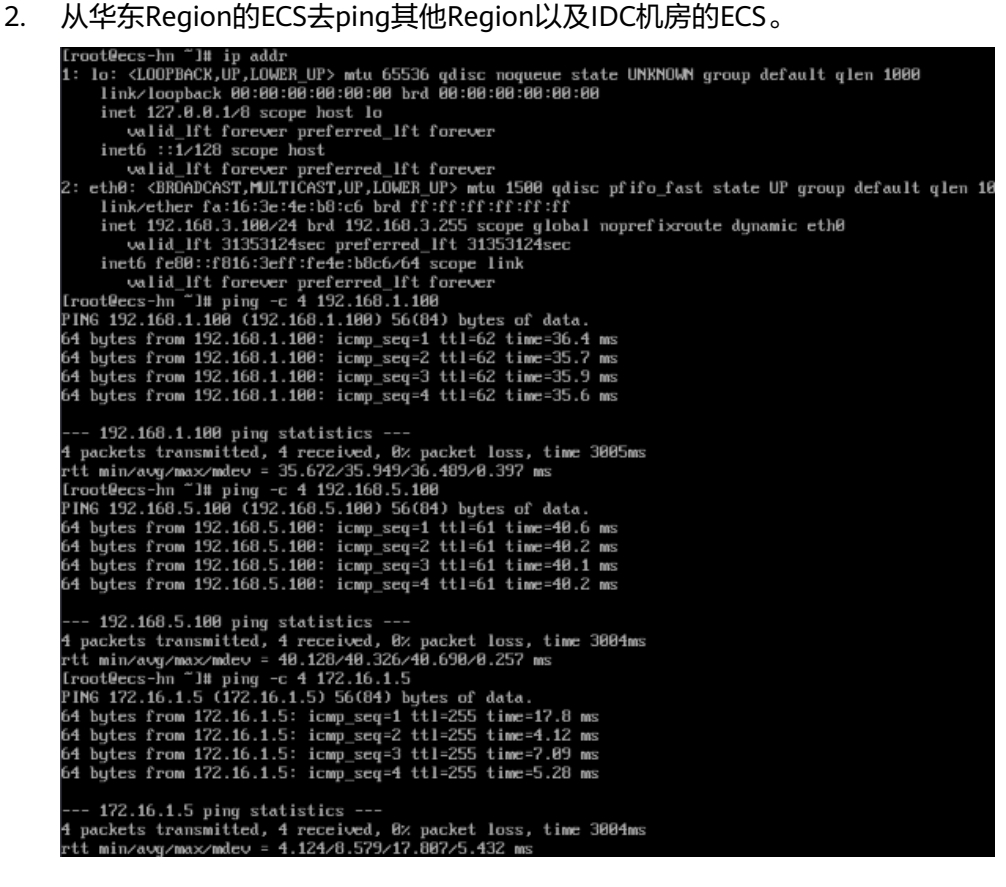

3. 查看云连接实例的路由信息。

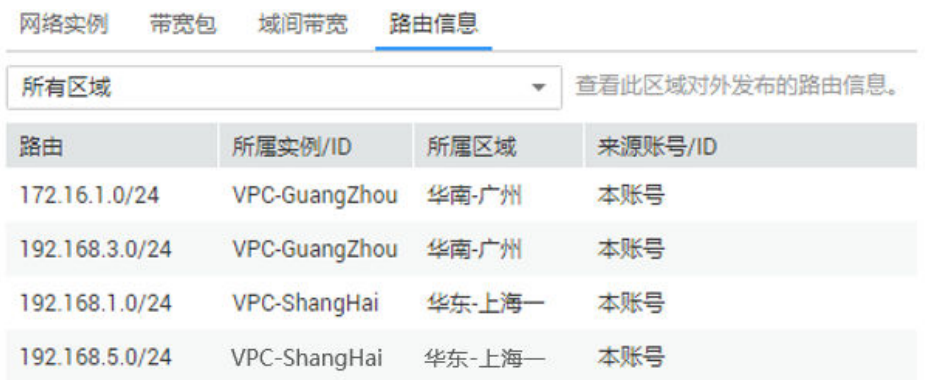

# **4** 云上多个大区 **VPC** 互通

# <span id="page-29-0"></span>**4.1** 通过云连接实例实现两个大区的 **VPC** 互通

# 方案概述

# 应用场景

某公司的北京分部和中国香港分部需要进行私网通信和数据传输,华为云给出的解决 方案是通过云连接实例,将北京和中国香港两个区域的VPC建立连接,使得两地的数 据中心网络可以互访,同时可无障碍的访问VPC之上的业务系统。

说明

云连接实例支持区域,请参见<mark>云连接实例支持区域</mark>。

# 方案架构

- 1. 用户创建云连接实例。
- 2. 加载网络示例北京VPC和中国香港VPC。
- 3. 购买云连接实例带宽包分别配置域间带宽。
- 4. 北京VPC和中国香港VPC通过云连接实例实现跨区域VPC互通

具体实现方式可参考图**4-1**。

# 图 **4-1** 跨区域 VPC 互通

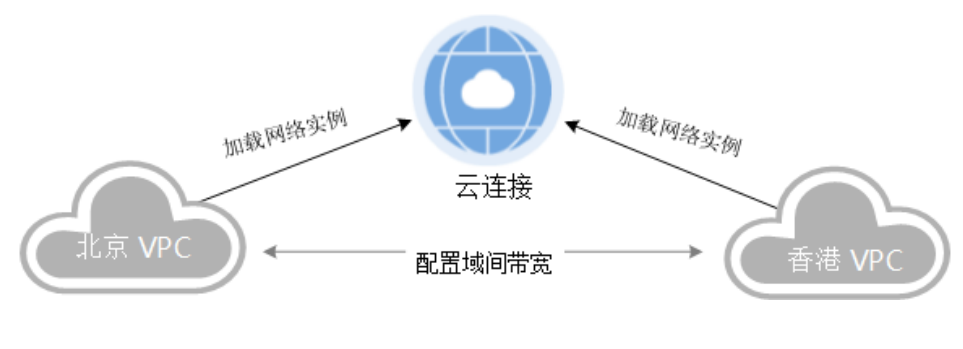

方案优势

- 简单灵活:只需四步,分钟级构建跨区域多VPC互通网络。
- 性能优异:华为全球网络基础设施能力,提供低时延、高质量体验。

#### 约束与限制

- 在同一个云连接实例里,所有网络实例Subnet子网CIDR不能冲突,否则可能会引 起互通问题。
- 在云连接实例中,同账号加载VPC网络实例,并通过其他网段引入自定义CIDR 时,不能引入回环地址,组播地址或广播地址。
- 在同一个云连接实例里加载的所有VPC网络实例里,如果某个VPC同时创建了NAT 网关,则只能同时在该VPC网络实例里通过高级配置自定义子网的方式引入默认 路由"0.0.0.0/0"。

# 资源成本和规划

本节介绍最佳实践中资源规划情况,包含以下内容:

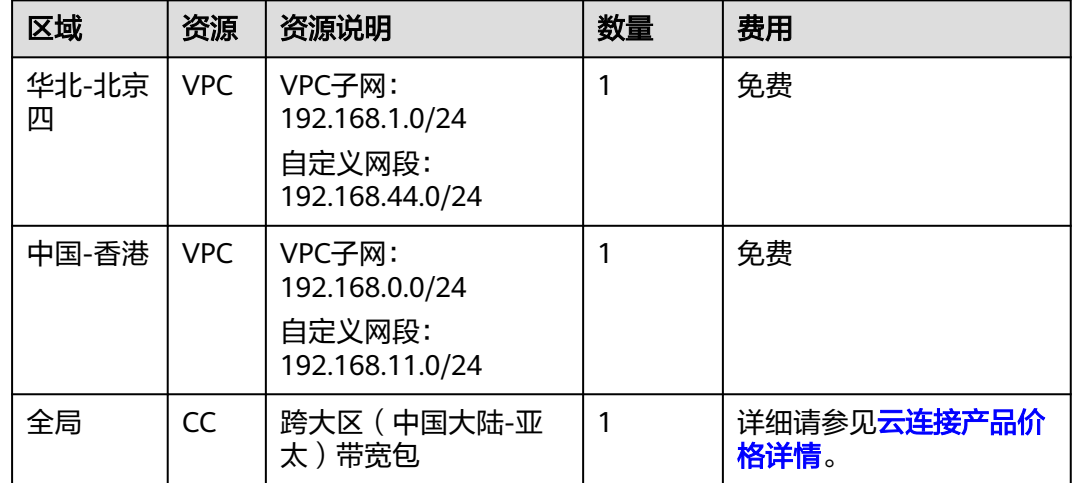

表 **4-1** 跨区域 VPC 互通资源和成本规划

# 北京和中国香港跨区域 **VPC** 互通流程简介

在本场景中,北京VPC和中国香港VPC要实现跨大区跨区域互通,需要先申请跨境资 质,保证您传输数据的安全性,然后创建云连接实例,并加载需要互通的北京VPC和 中国香港VPC实例,其次购买跨大区互通的带宽包,最后配置需要连通区域之间的域 间带宽。

#### 图 **4-2** 跨区域 VPC 互通

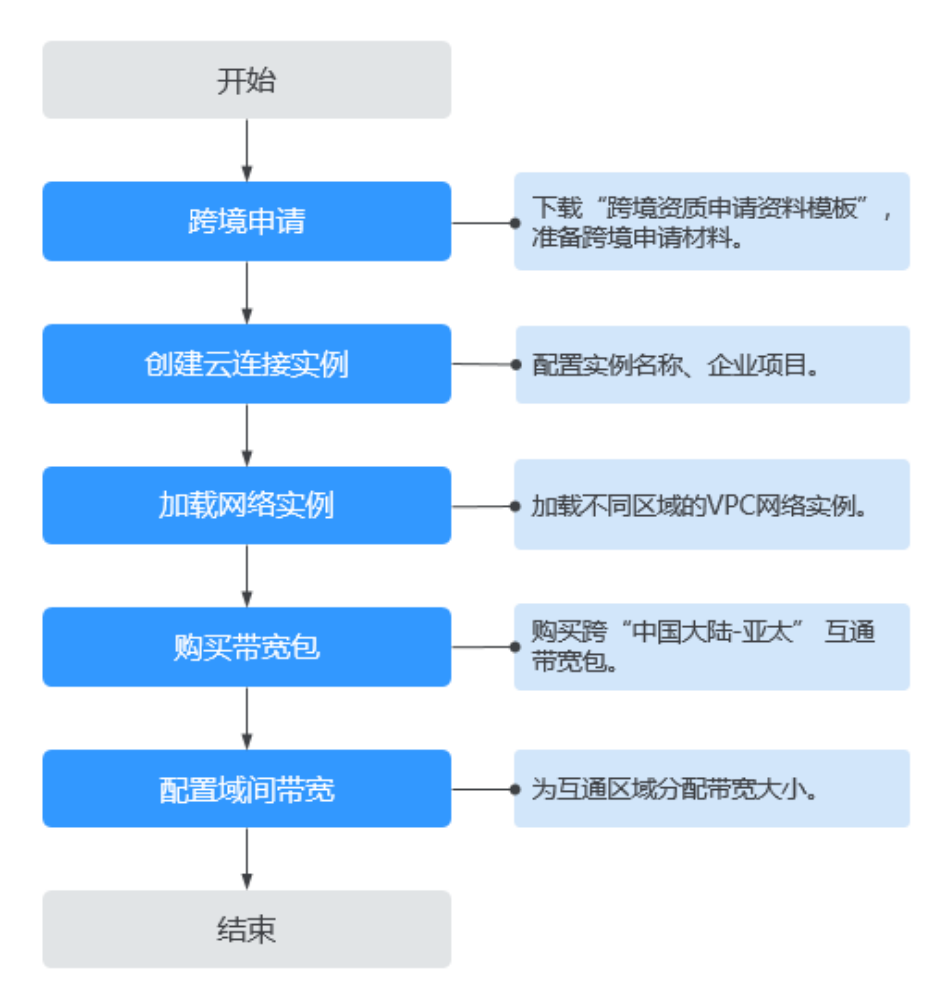

# 步骤一: 跨境申请

中国大陆区的VPC需要与中国大陆区外的VPC进行通信时,先要进行跨境申请,提交您 的基本资料,保障跨境业务的安全性。

如果用户的网络规划中不涉及跨大区的通信时,则无需操作本步骤。

#### 步骤**1** 进入[带宽包管理列表页面](https://console-intl.huaweicloud.com/cc2.0/?&locale=zh-cn#/cc/bwp/list)。

步骤**2** 在带宽包管理页面,单击"立即申请"。

如果您业务主体的注册地址在中国大陆,请<mark>单击此处</mark>进入中国联通跨境云服务在线申 请页面。

如果您业务主体的注册地址在中国大陆之外,请<mark>单击此处</mark>进入中国联通跨境云服务在 线申请页面。

说明

请根据您实际业务主体的注册地址来选取跨境资质申请地址。

步骤**3** 在跨境云服务在线申请页面,选择"申请人类型",然后根据提示配置相关参数,并 上传相关材料。

# 须知

请根据实际申请页面完成跨境资质申请材料的准备和上传。

# 表 **4-2** 跨境云服务在线申请

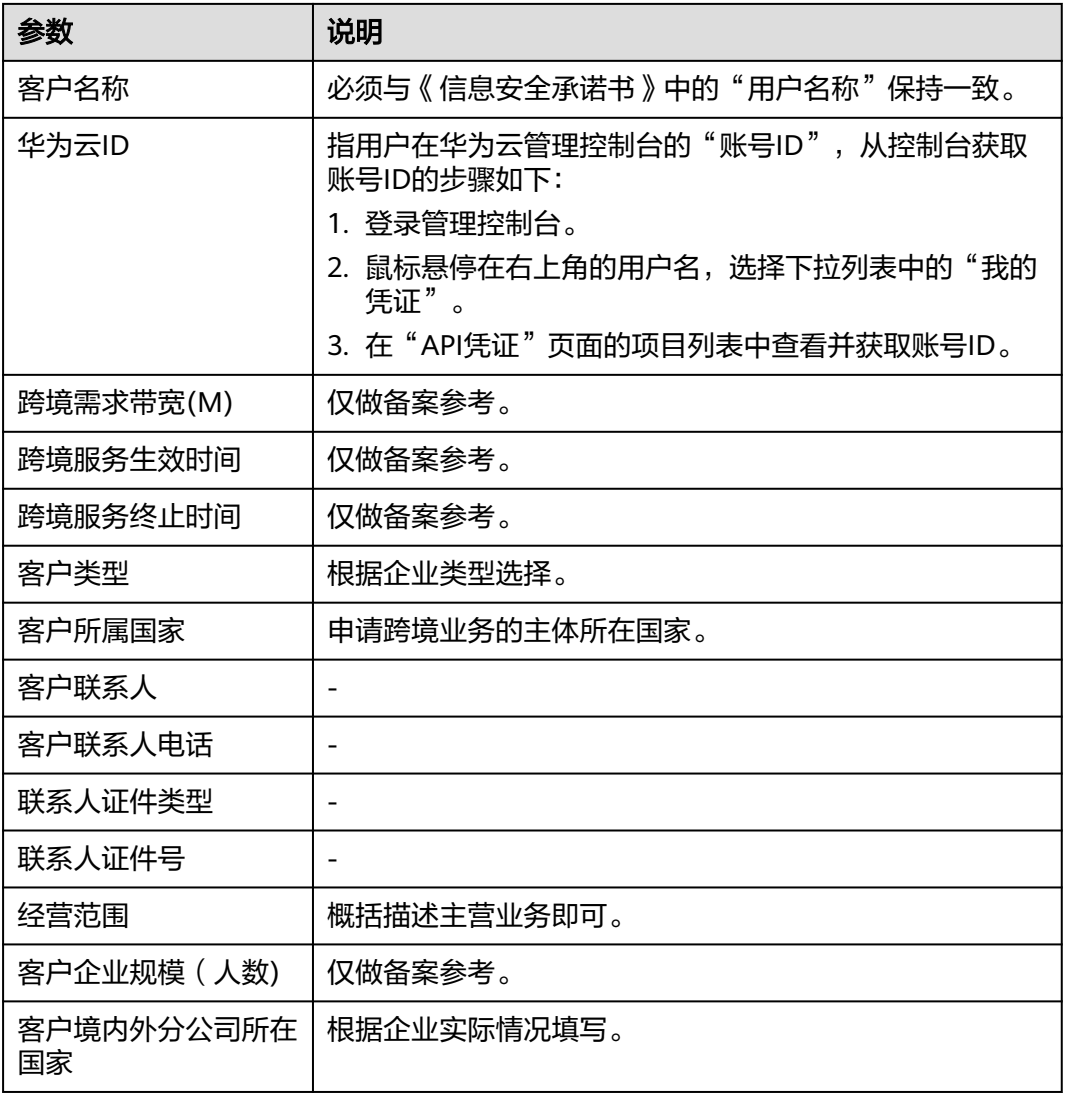

# 表 **4-3** 跨境申请材料

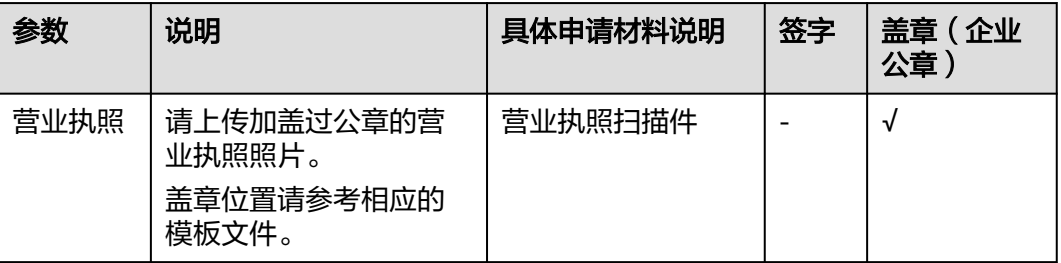

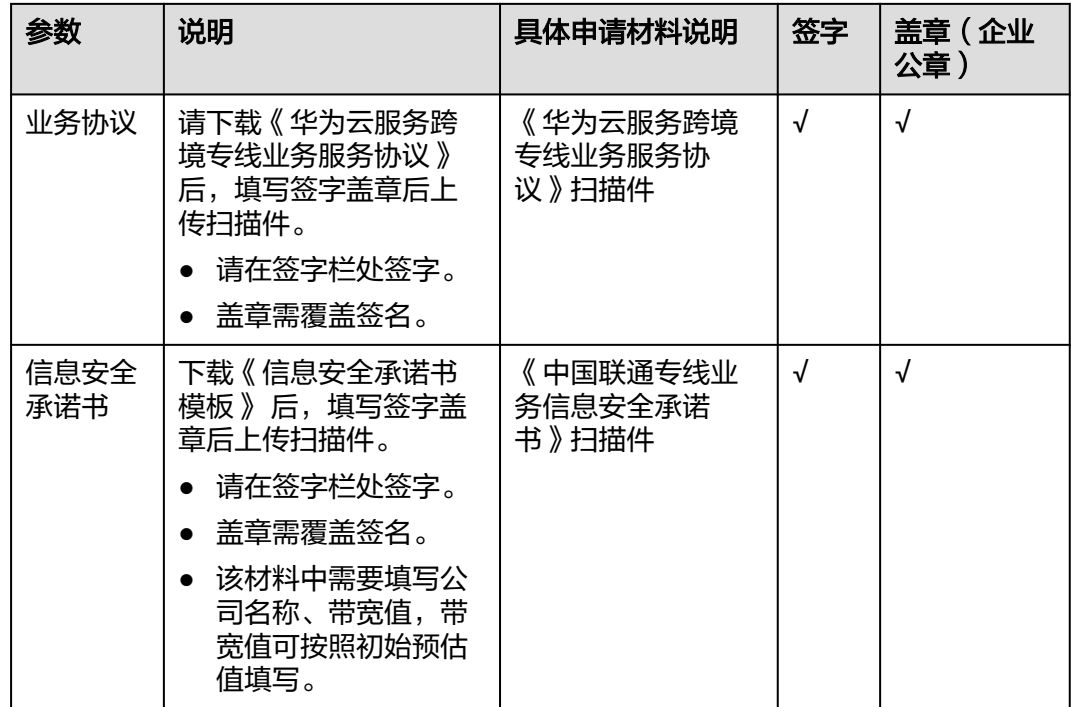

步骤**4** 单击"立即申请"。

#### 说明

提交之后跨境申请的状态为"审核中",审核需要1个工作日,当状态为"已授权"时,显示跨 境申请完成。

# **----**结束

# 步骤二:创建云连接实例

- 步骤**1** 进入[云连接实例列表页面](https://console-intl.huaweicloud.com/cc2.0/?&locale=zh-cn#/cc/list)。
- 步骤**2** 单击页面右上方的"创建云连接"。
- 步骤**3** 在弹出的对话框中根据表**4-4**填写对应参数。

#### 表 **4-4** 创建云连接实例参数

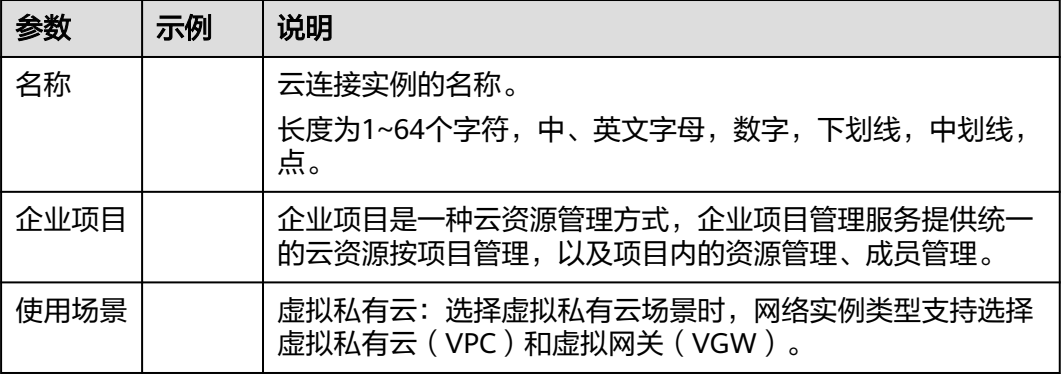

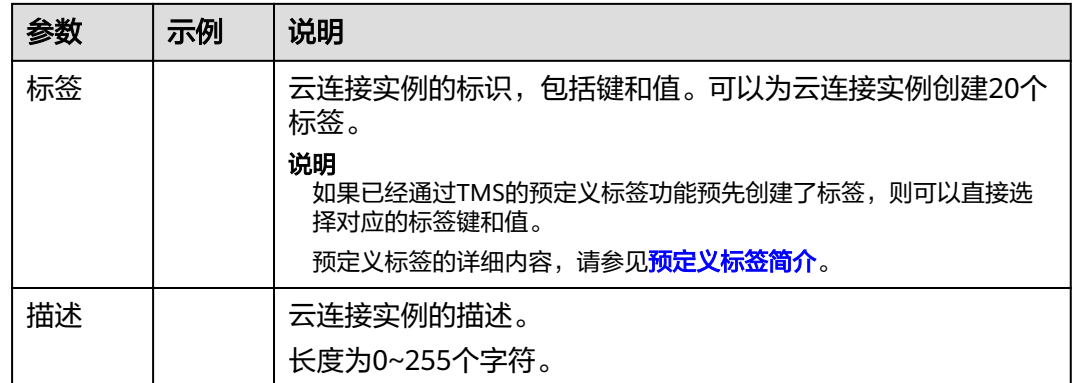

步骤**4** 单击"确定",完成云连接实例的创建。

# **----**结束

# 步骤三:加载网络实例

用户需要根据规划的网络连通情况,将需要进行互通的VPC实例加载到创建的云连接 实例中。

- 步骤**1** 进入[云连接实例列表页面](https://console-intl.huaweicloud.com/cc2.0/?&locale=zh-cn#/cc/list)。
- 步骤**2** 单击目标云连接实例名称,进入基本信息页面。
- 步骤**3** 单击"网络实例"页签。
- 步骤4 单击"加载网络实例",在弹出的对话框中加载同账号网络实例。
- 步骤**5** 根据表**[4-5](#page-35-0)**填写对应参数后,单击"确定"。

#### 图 **4-3** 加载同账号网络实例

#### 加载网络实例

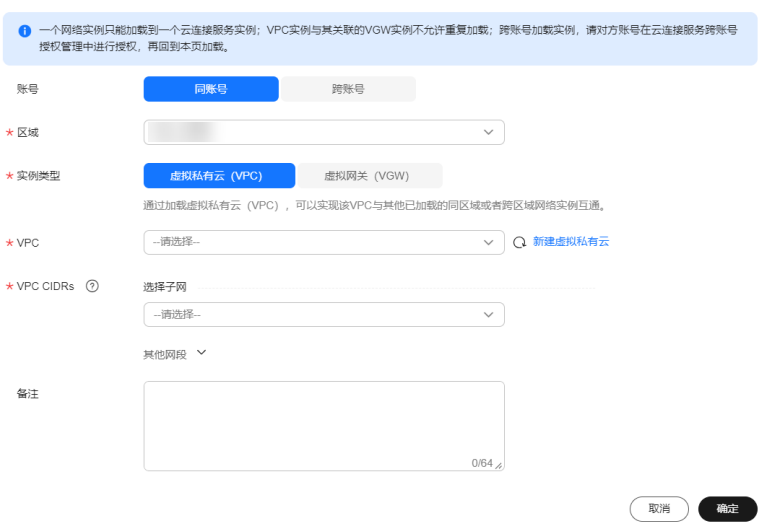

<span id="page-35-0"></span>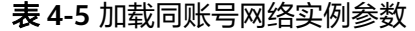

| 参数               | 说明                           |  |  |  |
|------------------|------------------------------|--|--|--|
| 账号               | 加载的网络实例的账号类型。                |  |  |  |
|                  | 这里选择同账号。                     |  |  |  |
| 区域               | 需要连接的VPC所在区域。                |  |  |  |
| 实例类型             | 需要加载到云连接实例中实现互通的实例类型。包括:     |  |  |  |
|                  | 虚拟私有云(VPC)                   |  |  |  |
|                  | 虚拟网关(VGW)                    |  |  |  |
|                  | 这里选择虚拟私有云(VPC)。              |  |  |  |
| VPC.             | 需要加载到云连接实例中实现网络互通的VPC名称。     |  |  |  |
|                  | 当实例类型参数选择虚拟私有云时,需要配置此参数。     |  |  |  |
| <b>VPC CIDRS</b> | 需要加载到云连接实例中实现网络互通的VPC内的网段路由。 |  |  |  |
|                  | 当实例类型参数选择虚拟私有云时,需配置以下两个参数:   |  |  |  |
|                  | ● 子网                         |  |  |  |
|                  | 其他网段:其中包含自定义网段的配置            |  |  |  |
| 备注               | 加载同账号网络实例备注信息。               |  |  |  |

步骤**6** 在弹出加载成功的对话框中,如果需要继续加载网络实例,在对话框中单击"继续加 载"。不需要加载可以关闭弹窗,在网络实例页签中查看已加载的网络实例信息。

**----**结束

# 步骤四:购买带宽包

云连接实例默认跨区域互通带宽为10kbps,仅用于测试连通性。为了实现相同大区不 同区域或不同大区之间的互通,用户需要先购买带宽包,绑定到对应的云连接实例 中,并配置域间带宽以保证业务正常使用。

#### 说明

一个云连接实例只能绑定一个相同规格的带宽包。例如,云连接实例A只能绑定一个中国大陆到 亚太的带宽包。

- 步骤**1** 单击已创建的云连接实例名称,进入基本信息页面。
- 步骤**2** 单击"带宽包"页签。
- **步骤3** 单击"购买带宽包",在购买带宽包页面中,根据<mark>表[4-6](#page-36-0)</mark>填写对应参数,单击"立即购 买"。

#### <span id="page-36-0"></span>表 **4-6** 购买带宽包参数

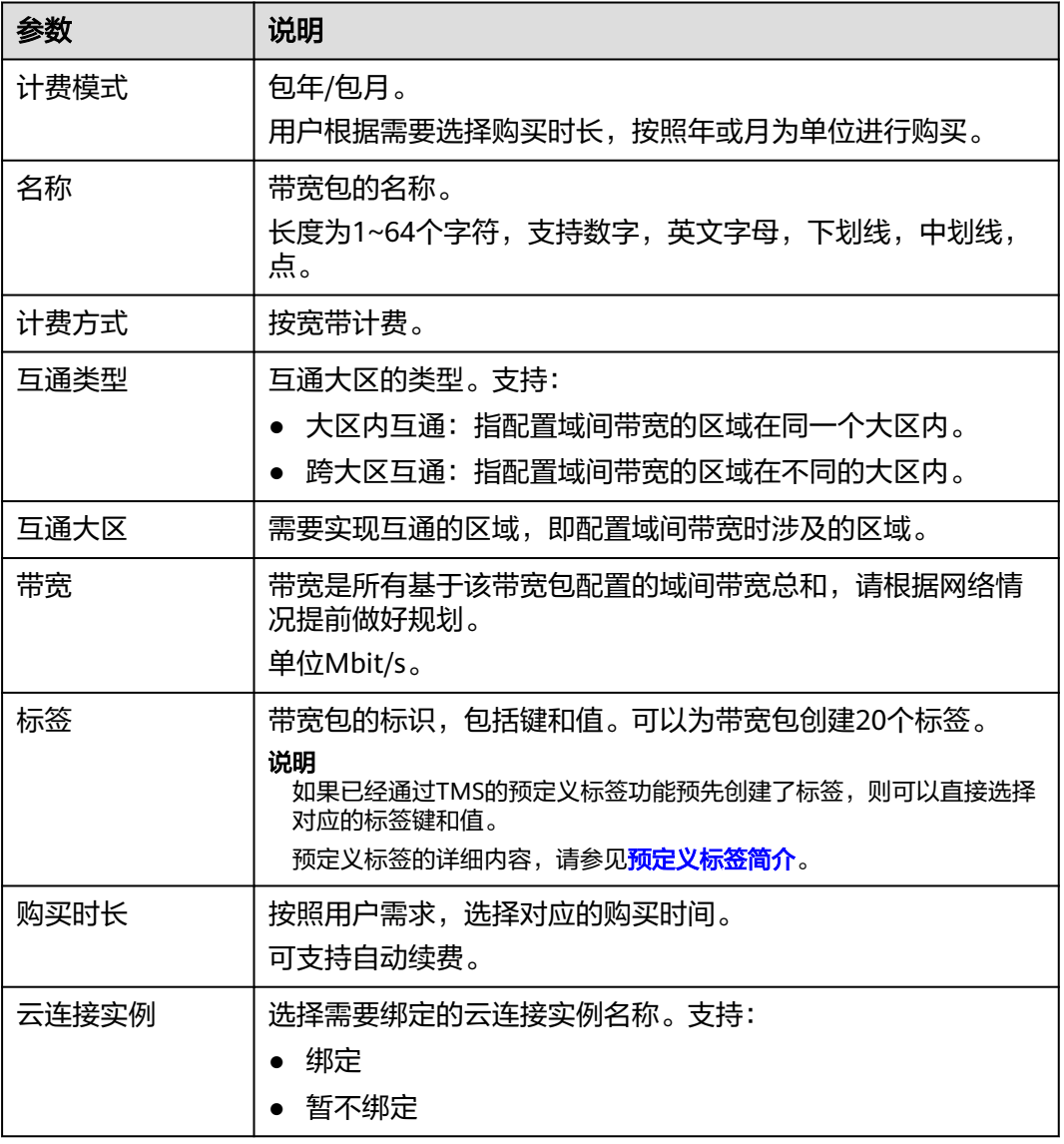

步骤4 在订单确认页面再次确认购买带宽包的信息,单击"去支付"。

步骤**5** 在付款信息页面,单击"确认"。

在带宽包列表中可查看带宽包信息,如果"状态"为"正常",表示购买成功。

**----**结束

# 步骤五:配置域间带宽

云连接实例默认跨区域互通带宽为10kbps,仅用于测试连通性,需配置域间带宽以保 证业务正常使用。

步骤**1** 单击已创建的云连接实例名称,进入基本信息页面。

步骤**2** 单击"域间带宽"页签。

步骤**3** 单击"配置域间带宽",根据表**[4-7](#page-37-0)**填写对应参数。

#### <span id="page-37-0"></span>表 **4-7** 配置域间带宽参数

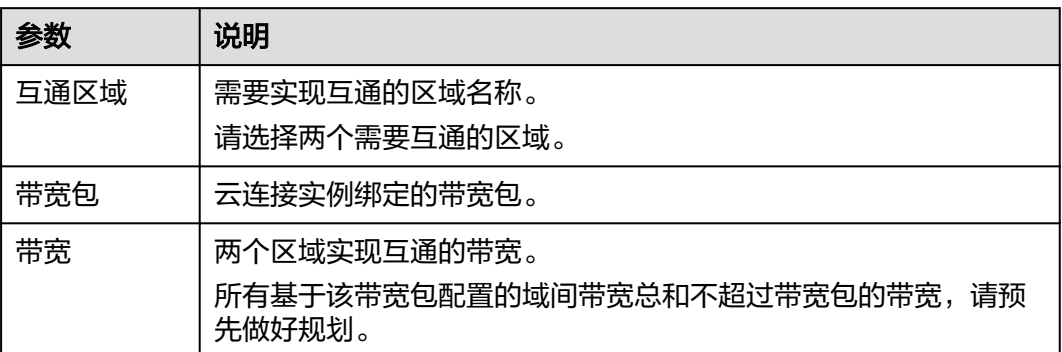

步骤**4** 单击"确定",完成配置。

配置完域间带宽后,北京四和中国香港就可以进行正常通信,可通过查看路由信息验 证相关配置。

**----**结束

# **4.2** 通过云连接实例实现三个大区多 **VPC** 互通

# 背景

默认情况下,在不同区域的虚拟私有云(VPC)内资源需要互通,一般可以通过弹性 公网IP(EIP)或虚拟专用网络(VPN)来实现,但两个服务都基于公网Internet,前 者不稳定而且数据未加密,存在泄密风险,后者数据被IPSec加密,安全上有保证,但 仍然会因为Internet不稳定而导致通信不稳定,许多跨区域的多虚拟私有云(VPC)互 通的业务,都需要安全,稳定,高性能,高可靠的网络,云连接服务能够满足用户这 一诉求。用户可以创建云连接实例,然后在该云连接实例中加载需要互通的各区域的 VPC,通过购买不同类型的带宽包并配置域间带宽,来实现不同区域之间的VPC互通。

# 操作场景

假设用户在华为云华东区域创建了两个VPC,分别有两个子网,同时,在华为云中国 香港区域以及南非区域也分别各部署了一个VPC。出于在各个区域上部署的业务需 要,各个区域的VPC需要高性能,高可用,低时延的互通网络。在这种场景下,可以 通过云连接实例来实现跨区域多VPC互通。基于云连接实例实现跨区域多VPC互通的典 型应用场景如图**[4-4](#page-38-0)**所示。

# 说明

云连接实例支持区域,请参见<mark>云连接实例支持区域</mark>。

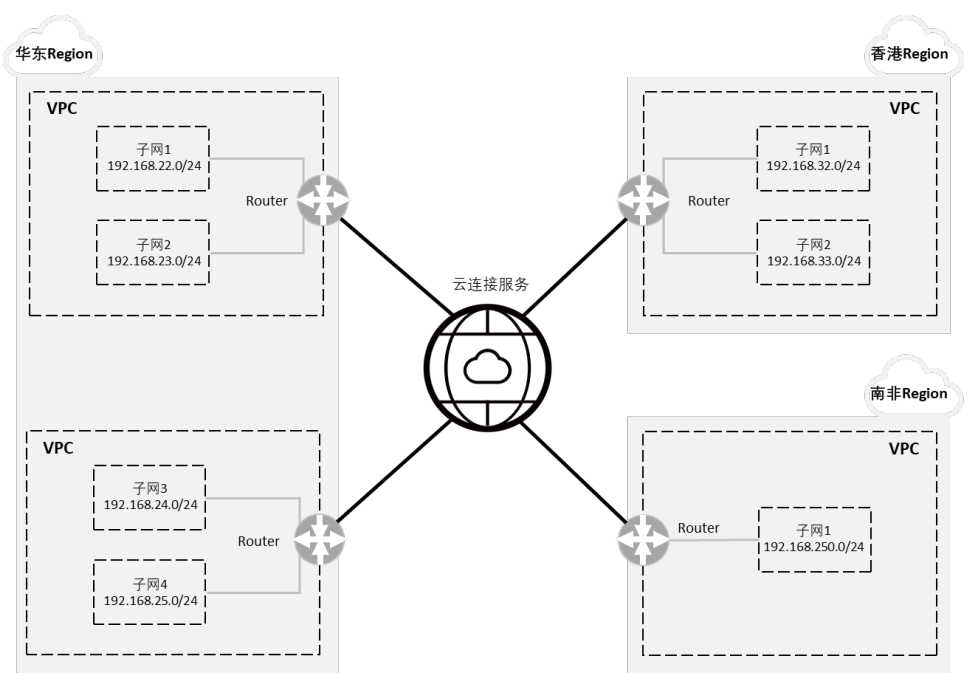

<span id="page-38-0"></span>图 **4-4** 跨区域多 VPC 互通典型应用场景(逻辑互联示意)

在配置云连接实例时,需要注意通过云连接实例实现跨区域互通的各个VPC:

- 其子网的IP地址不能重叠或冲突。
- 现存的路由条目,包括因VPC Peering,云专线和VPN等服务所增加的路由条目, 不能与加入云连接后的子网路由产生冲突。

# 前提条件

- 已创建好需要跨区域互通的虚拟私有云(VPC)以及子网。
- 请确保账号中有足够余额以完成云连接实例带宽包的购买。
- 在本最佳实践的互通场景下,华为云华东区域内的VPC需要分别与中国香港区域 的VPC以及南非区域的VPC互通,该场景属于中国大陆跨境场景。因此在进行带宽 包购买之前,根据工信部等相关规定,需要先向云连接服务的跨境专线服务提供 商——中国联通提供相应的申请材料以申请跨境资质,确保合规跨境。

说明

如果您的场景不涉及中国大陆跨境场景(例如中国大陆内多区域互通或中国大陆境外多区 域互通),请忽略该条件。

# 步骤一: 跨境申请

中国大陆区的VPC需要与中国大陆区外的VPC进行通信时,先要进行跨境申请,提交您 的基本资料,保障跨境业务的安全性。

如果用户的网络规划中不涉及跨大区的通信时,则无需操作本步骤。

- 步骤**1** 进入[带宽包管理列表页面](https://console-intl.huaweicloud.com/cc2.0/?&locale=zh-cn#/cc/bwp/list)。
- 步骤**2** 在带宽包管理页面,单击"立即申请"。

如果您业务主体的注册地址在中国大陆,请**单击此处**进入中国联通跨境云服务在线申 请页面。

如果您业务主体的注册地址在中国大陆之外,请<mark>单击此处</mark>进入中国联通跨境云服务在 线申请页面。

# 说明

请根据您实际业务主体的注册地址来选取跨境资质申请地址。

步骤**3** 在跨境云服务在线申请页面,选择"申请人类型",然后根据提示配置相关参数,并 上传相关材料。

# 须知

请根据实际申请页面完成跨境资质申请材料的准备和上传。

# 表 **4-8** 跨境云服务在线申请

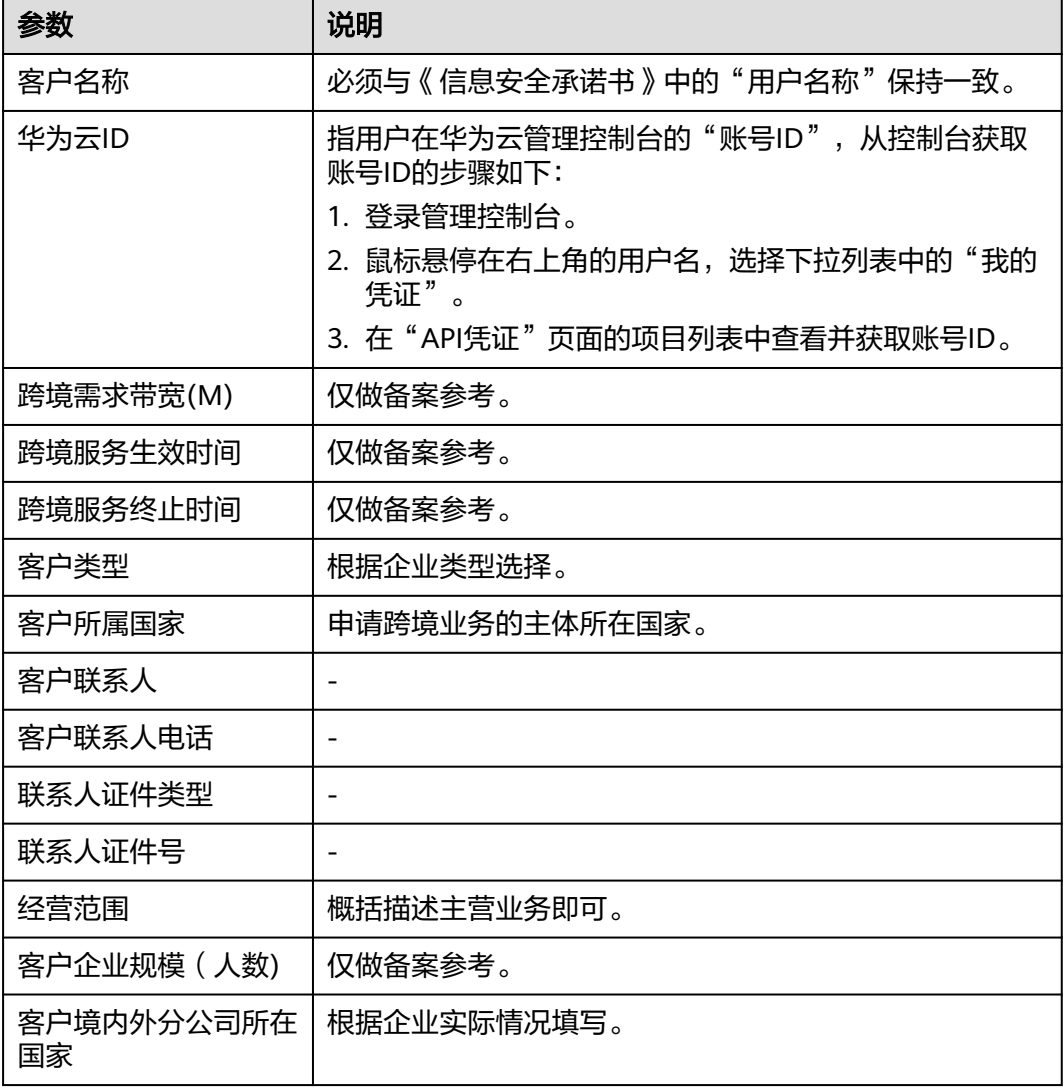

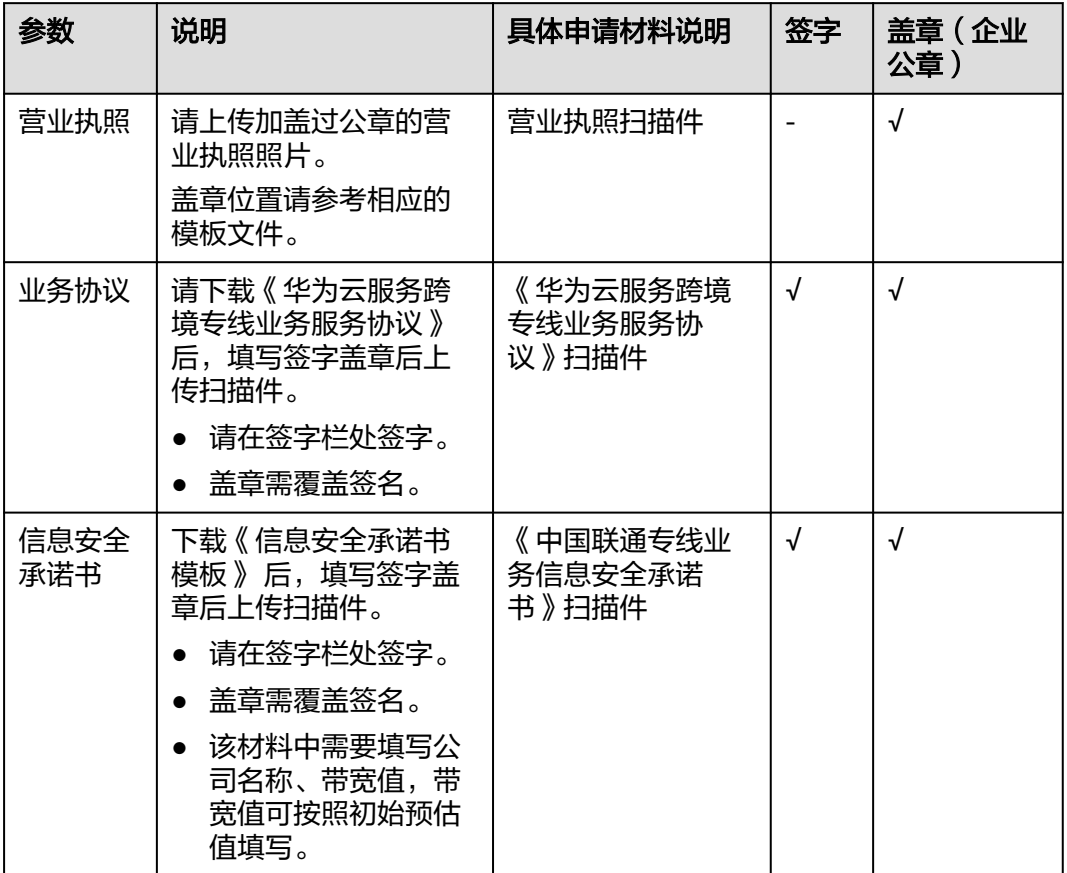

#### 表 **4-9** 跨境申请材料

步骤**4** 单击"立即申请"。

说明

提交之后跨境申请的状态为"审核中",审核需要1个工作日,当状态为"已授权"时,显示跨 境申请完成。

**----**结束

# 步骤二:创建云连接实例

- 步骤**1** 进入[云连接实例列表页面](https://console-intl.huaweicloud.com/cc2.0/?&locale=zh-cn#/cc/list)。
- 步骤**2** 单击页面右上方的"创建云连接"。
- 步骤**3** 在弹出的对话框中根据表**[4-10](#page-41-0)**填写对应参数。

# <span id="page-41-0"></span>图 **4-5** 创建云连接

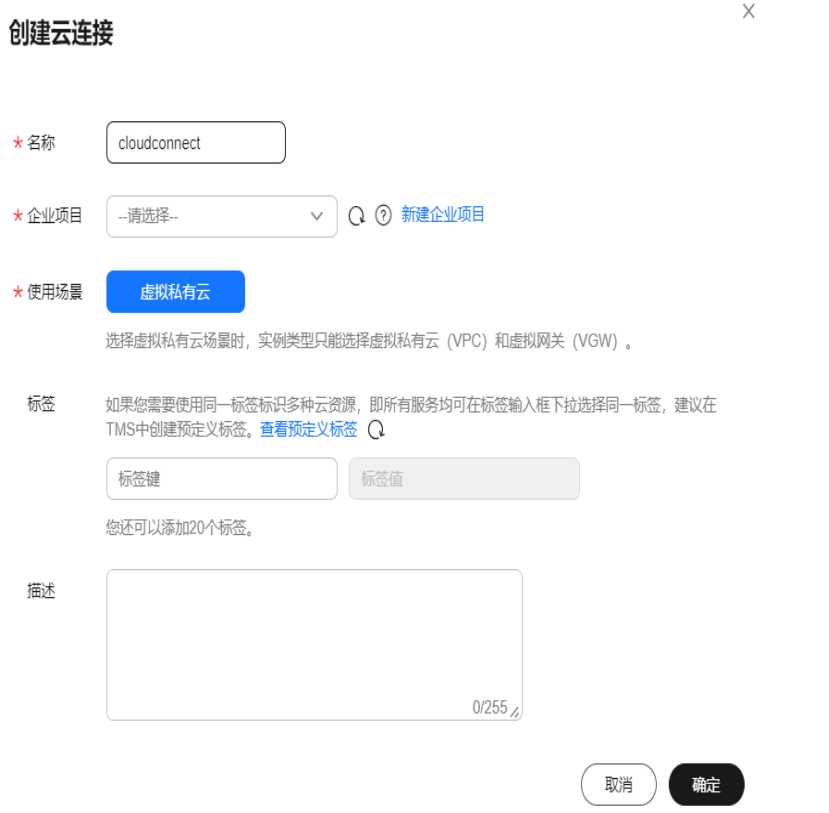

# 表 **4-10** 创建云连接实例参数

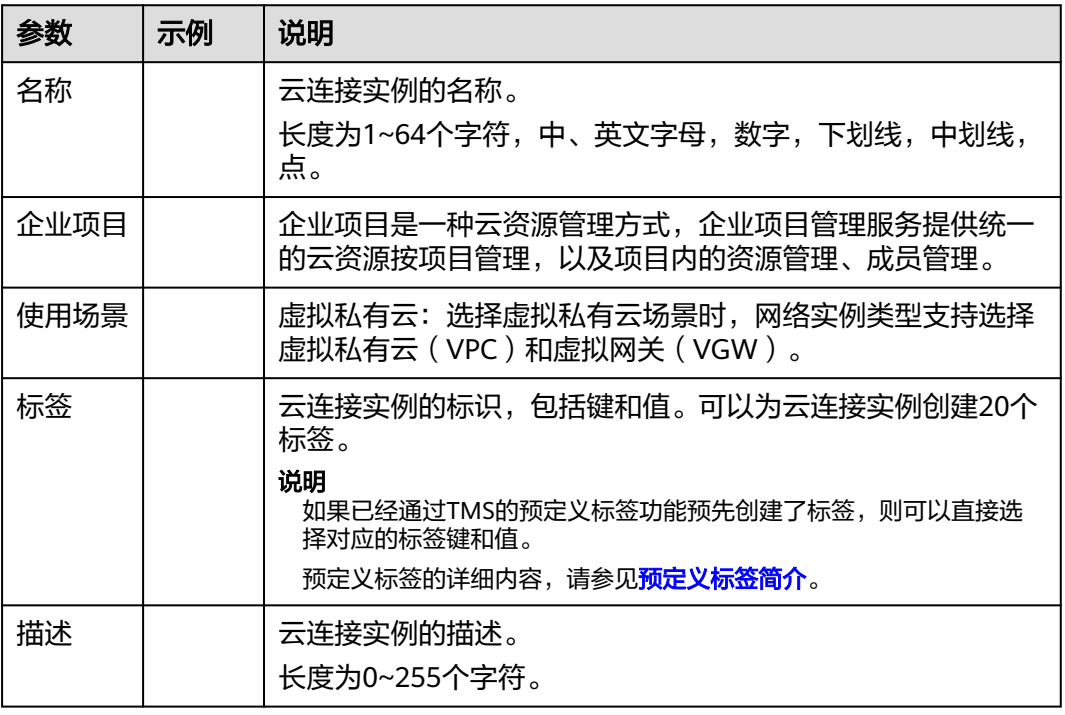

步骤**4** 单击"确定",完成云连接实例的创建。

**----**结束

#### 步骤三:加载网络实例

将需要互通的网络实例加载到同一个云连接实例里。

- 步骤**1** 在云连接服务管理控制台界面上,您可以看到已创建好的云连接实例CloudConnect。 单击云连接名称进入该云连接实例基本信息页面,接下来需要加载跨区域互通的网络 实例VPC。
- 步骤**2** 选择并进入"网络实例"页面,单击"加载网络实例"。
- 步骤**3** 在"加载网络实例"弹框里,下拉"区域"菜单选择"华东-上海一",实例类型选择 "虚拟私有云(VPC)",在"VPC"以及"VPC CIDR"的下拉菜单里分别选择要互 通的VPC和对应的子网,单击"确定",完成华东区域的VPC加载。
- 步骤**4** 重复上述操作,在"加载网络实例"弹窗中,选择中国香港区域以及南非区域的虚拟 私有云(VPC),并将其加载到云连接实例中。

说明

在加载完成后,这三个区域的4个VPC网络已经基于云连接实例打通了,您可以通过查看"路由 信息"页面确认当前基于云连接实例可以互通的各个区域的VPC路由条目。

#### **----**结束

# 步骤四:购买带宽包

云连接默认跨区域互通带宽为10kbps,仅用于测试连通性,需购买带宽包并配置域间 带宽以保证业务正常使用。

为了实现网络实例跨区域互通,需要在带宽包管理页面先购买跨区域对应的跨大区或 大区内的带宽包,并绑定到相应的云连接实例,支撑业务测试或部署。

- 步骤**1** 在云连接实例列表中,单击实例名称"CloudConnect",进入该云连接实例。
- **步骤2** 在云连接实例的详情页面, 选择"带宽包"页签, 单击"购买带宽包"。
- 步骤**3** 在带宽包购买页面,您可以分别自定义该带宽包的"名称",计费方式,互通类型, 互通大区,带宽大小,购买时长,并确定是否开启自动续费,最后选择是否将购买的 该带宽包资源直接绑定给某云连接实例。在本最佳实践的互通场景下,需要打通华东 区域与中国香港区域以及南非区域之间的内网互通,因此"互通类型"需要选择为 "跨大区互通":
	- 1. 为支持华东区域与中国香港区域之间的互通,需要购买的带宽包的互通大区分别 选择"中国大陆"与"亚太",带宽选择30M。
	- 2. 为支持华东区域与南非区域之间的互通,需要购买的带宽包的互通大区需要分别 选择"中国大陆"与"南非",带宽选择2M。

购买带宽包时,选择绑定已经创建好的云连接实例,在确定信息选择和输入无误后, 单击右下角的"立即购买"。

- **步骤4** 在订单确认页面再次确认购买带宽包的信息,单击"去支付"。
- 步骤**5** 单击"确认"。

在带宽包列表中可查看带宽包信息,如果"状态"为"正常",表示购买成功。

购买完成后,您可以在"带宽包管理"页面找到该带宽包资源,并查询到该带宽包资 源的计费模式,订单信息,已绑定的云连接信息和已用/剩余带宽,可以针对该带宽包 资源进行"修改带宽"、"解绑"、"续费"以及"退订"等操作。

**----**结束

# 步骤五:配置域间带宽

在购买带宽包后,在云连接实例详情页面配置需要实现互通的域间带宽,以完成不同 区域之间的带宽配置,支撑不同区域的VPC内业务的网络互通。

- **步骤1** 进入创建好的云连接实例详情页面,选择"域间带宽",单击"配置域间带宽"。
- 步骤**2** 在弹出的对话框中,互通区域分别选择"华东-上海一"以及"中国-香港",下面会自 动匹配出您所购买的可以使用在该互通场景下的带宽包资源,带宽处可以输入您所需 要分配在这两个区域之间的带宽,在这里,设置为30M全部分配。

重复上述操作,将购买的中国大陆到南非的2M带宽包,分配给"华东-上海一"与 "非洲-约翰内斯堡"之间。

步骤**3** 在配置完成后,可以在"域间带宽"页面查看已经分配的域间带宽配置。

通过云连接实例跨区域打通华东,中国香港和南非VPC的操作完成。

说明

系统默认安全组规则是入方向访问受限,请确认区域内互访资源的安全组出方向、入方向规则配 置正确,保证跨区域通信正常。

**----**结束

# <span id="page-44-0"></span>5 通过云连接实例实现不同账号授权管理网络 实例

# 操作场景

使用云连接实例实现不同账号之间的VPC跨区域互通。

说明

云连接实例支持区域,请参[见云连接实例支持区域](https://support.huaweicloud.com/intl/zh-cn/productdesc-cc/cc_01_0004.html#section0)。

应用场景如图**[5-1](#page-45-0)**所示。

#### <span id="page-45-0"></span>图 **5-1** 场景示意

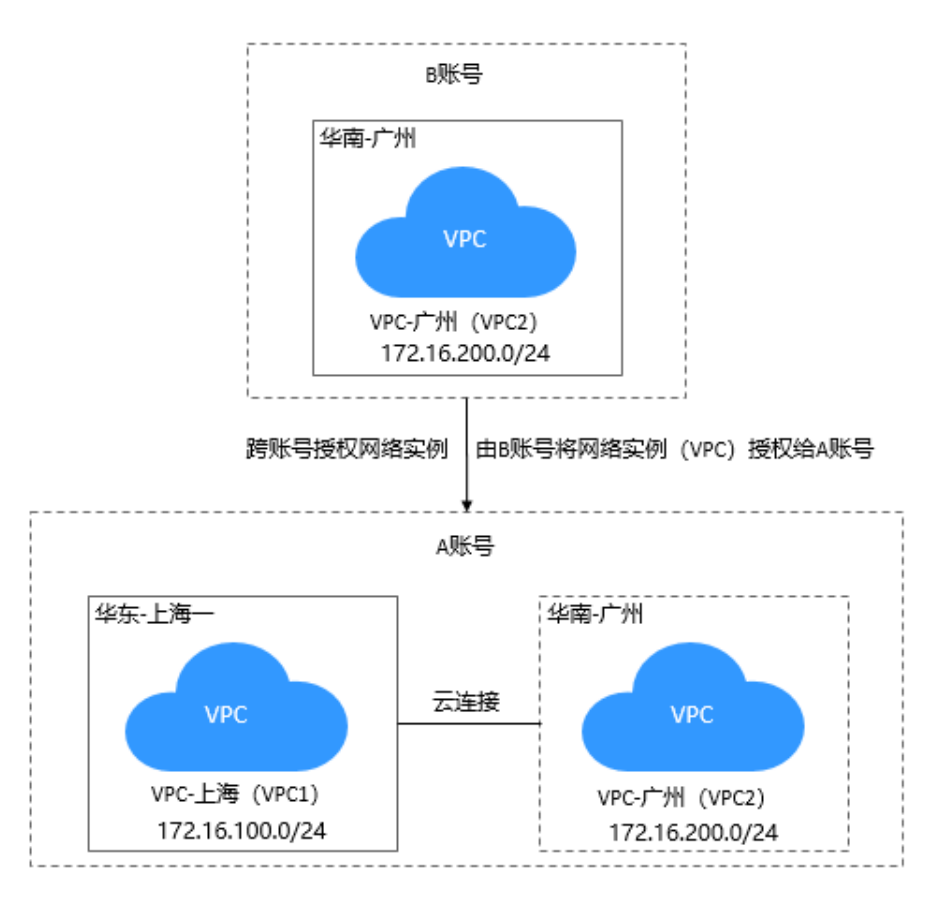

# 说明

- A账号:被授权账号。创建云连接实例,获得由B账号授权的VPC2并加载至云连接实例中。
- B账号:授权账号。发起授权动作,将VPC2授权给A账号的云连接实例进行加载。 如果B账号下有多个区域之间的VPC需要互通,可将需要互通的VPC都授权给A账号的云连接 实例进行管理。
- B账号将VPC2授权给A账号后,A账号加载网络实例(VPC1和VPC2)至云连接实例中,实现 VPC1和VPC2互通。B账号无需创建云连接实例、购买带宽包、配置域间带宽。

# 前提条件

用户需要具备授权账号的VPC所在区域的角色权限,包括"Tenant Guest"、"VPC Administrator"、 " Cross Connect Administrator"。

例如:在当前场景中,A账号需要具备B账号的VPC2所在区域(华南-广州)的角色权 限。

详细请参考**权限管理**。

# 配置步骤

步骤**1** 创建VPC和VPC网段

创建流程请详细参[考创建虚拟私有云和子网](https://support.huaweicloud.com/intl/zh-cn/usermanual-vpc/zh-cn_topic_0013935842.html)。

A账号, 华东-上海一: 172.16.100.0/24

B账号,华南-广州:172.16.200.0/24

两个账号VPC网段请勿冲突。

步骤**2** 创建云连接实例

使用A账号登录创建云连接实例。

[创建云连接实例](https://support.huaweicloud.com/intl/zh-cn/usermanual-cc/cc_03_0106.html)流程请详细参考<mark>创建云连接实例</mark>。

- 步骤**3** 云连接实例跨账号授权 使用B账号登录,进行云连接实例跨账号授权,将VPC2授权给A账号。 云连接实例跨账号授权请详细参考<mark>授权网络实例</mark>。
- 步骤**4** 加载网络实例

使用A账号登录:

加载B账号网络实例(VPC2),请详细参考<mark>[加载其他用户的网络实例](https://support.huaweicloud.com/intl/zh-cn/usermanual-cc/cc_03_0604.html)</mark>。

加载A账号网络实例(VPC1 ),请详细参考<mark>加载网络实例</mark>。

步骤**5** 购买带宽包

使用A账号购买带宽包。

购买带宽包详细参[考购买带宽包。](https://support.huaweicloud.com/intl/zh-cn/usermanual-cc/cc_03_0301.html)

步骤**6** 配置域间带宽

使用A账号配置域间带宽。

配置域间带宽详细参考[配置域间带宽。](https://support.huaweicloud.com/intl/zh-cn/usermanual-cc/cc_03_0406.html)

**----**结束

# 配置验证

配置完成后,A账号云连接实例路由信息中可以查看跨账号VPC子网路由信息。 查看路由信息谋细参考**查看路由信息**。

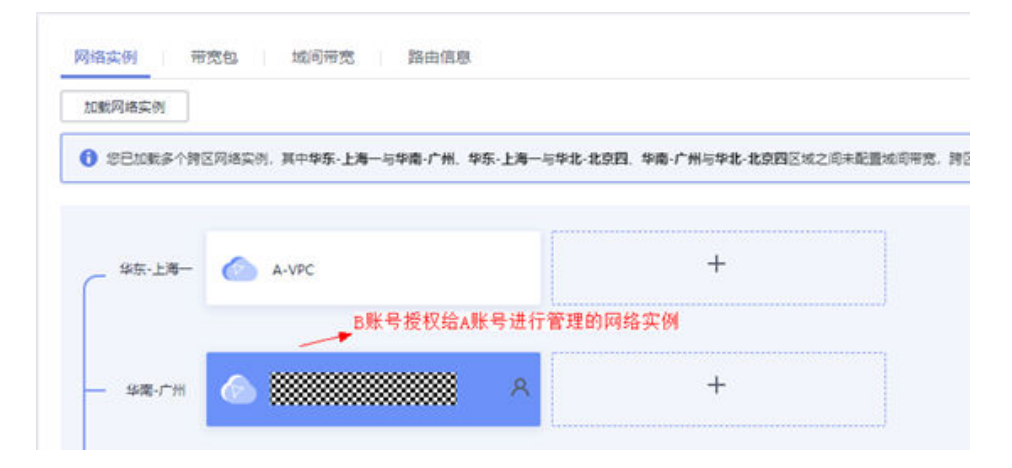

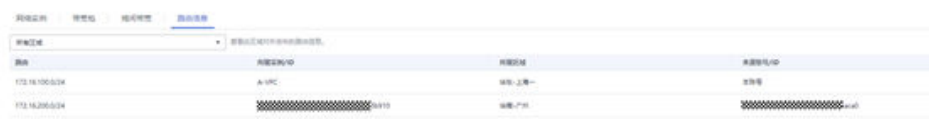

# <span id="page-48-0"></span>**6** 通过云连接实例和 **SNAT** 实现跨区域内网访 问公网服务器加速

# 应用场景

当客户要加速访问境外时,可以使用虚拟专用网络(VPN)、云连接、NAT网关(添 加SNAT规则)、EIP在客户本地侧和境外侧之间建立网络连通且提高访问速度。

例如:客户希望通过云下数据中心(IDC)的ECS可以访问非洲/欧美的业务且网络速度 快不卡顿,那么可以使用本方案。

#### 说明

云连接实例支持区域,请参见<mark>云连接实例支持区域</mark>。

# 方案架构

- 1. 通过虚拟专用网络(VPN)将客户本地侧和华北-北京四区域的VPC连通。
- 2. 通过云连接实例将华北-北京四区域的VPC和中国-香港区域的VPC连通,并实现网 络加速。
- 3. 通过在中国-香港区域购买NAT网关,添加SNAT规则并绑定EIP,来实现访问境外 公网。

应用场景如图**6-1**所示。

# 图 **6-1** 场景示意

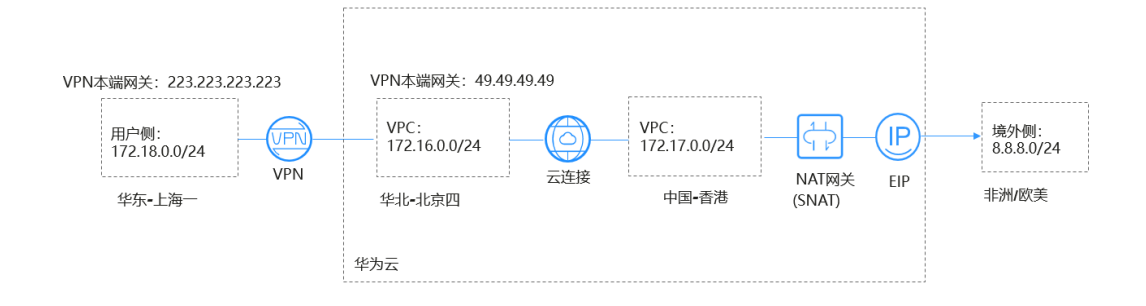

# 说明

- 在本方案中,用户云下数据中心 (IDC)使用华为云的"华东-上海一"替代。
- 境外网络网段:8.8.8.0/24;境外唯一测试网络:8.8.8.8。

# 方案优势

实现客户跨境访问的同时,加速网络访问,给客户更好地体验。

# 约束与限制

用户账号需具备跨境权限,如果用户账号没有跨境权限,需要将当前的VPC资源授权 给具有跨境权限的账号来创建云连接实例。

# 资源和成本规划

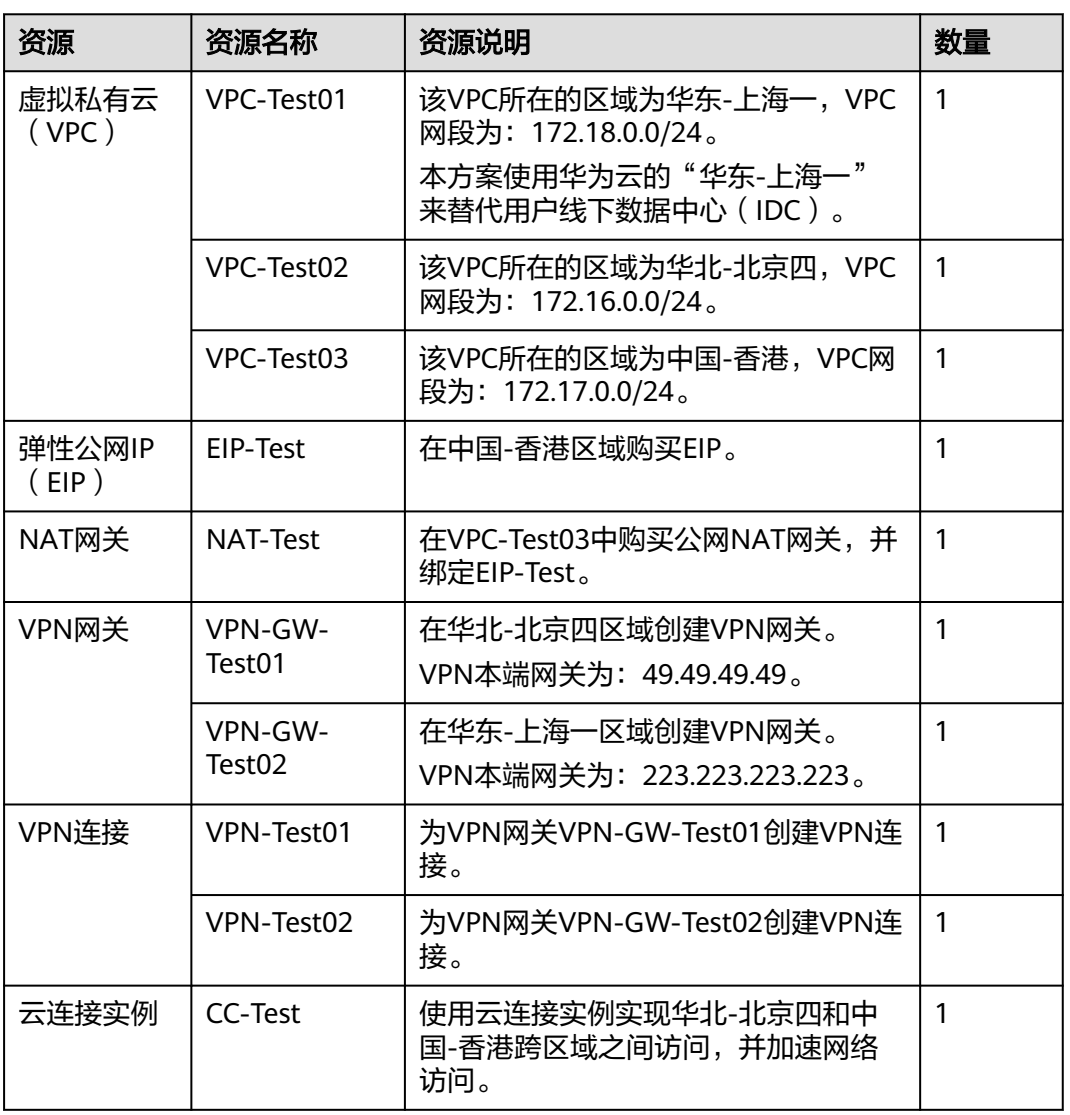

#### 表 **6-1** 资源和成本规划

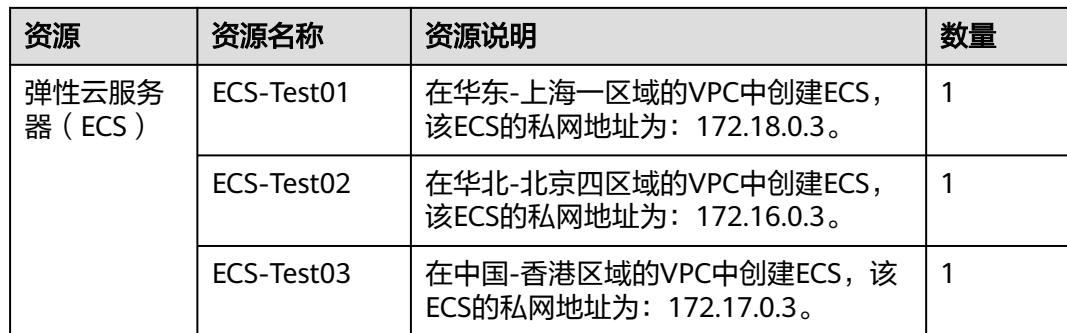

# 操作流程

- 1. 创建**VPC**并设置**VPC**网段
- 2. 配置**VPN**
- 3. [创建并配置云连接实例](#page-51-0)
- 4. [购买弹性云服务器](#page-51-0)
- 5. 购买**EIP**[并配置](#page-51-0)**NAT**网关

# 实施步骤

# 步骤**1** 创建**VPC**并设置**VPC**网段

创建流程请详细参[考创建虚拟私有云和子网](https://support.huaweicloud.com/intl/zh-cn/usermanual-vpc/zh-cn_topic_0013935842.html)。

VPC网段请勿冲突。

- 华东-上海一区域的VPC网段(VPC-Test01):172.18.0.0/24
- 华北-北京四区域的VPC网段 (VPC-Test02): 172.16.0.0/24
- 中国-香港区域的VPC网段(VPC-Test03):172.17.0.0/24

# 步骤**2** 配置**VPN**

在华北-北京四区域创建VPN网关VPN-GW-Test01和VPN连接VPN-Test01。 在华东-上海一区域创建VPN网关VPN-GW-Test02和VPN连接VPN-Test02。 经典版VPN创建流程请详细参考创建**[VPN](https://support.huaweicloud.com/intl/zh-cn/qs-vpn/vpn_03_0005.html)**网关和创建**[VPN](https://support.huaweicloud.com/intl/zh-cn/qs-vpn/vpn_03_0006.html)**连接。 企业版VPN创建流程请详细参考创建**[VPN](https://support.huaweicloud.com/intl/zh-cn/qs-vpn/vpn_03_0204.html)**网关和创建**[VPN](https://support.huaweicloud.com/intl/zh-cn/qs-vpn/vpn_qs_00008.html)**连接。

- 华北-北京四网关和子网配置:
	- 本端网段:172.16.0.0/24,172.17.0.0/24,8.8.8.0/24
	- 远端网关:223.223.223.223
	- 远端子网:172.18.0.0/24
- 华东-上海一网关和子网配置:
	- 本端网段:172.18.0.0/24
	- 远端网关:49.49.49.49
	- 远端子网:172.16.0.0/24,172.17.0.0/24,8.8.8.0/24

# <span id="page-51-0"></span>说明

华北-北京四、华东-上海一配置VPN连接时,华北-北京四的本端网段和华东-上海一的远端子网 设置必须包含外网网段8.8.8.0/24,以便可以ping通外网。

# 步骤**3** 创建并配置云连接实例

- 1. 创建云连接实例(CC-Test)。 创建流程请详细参考<mark>创建云连接实例</mark>。
- 2. 加载网络实例。 加载网络实例详细参考**加载网络实例**。
- 3. 添加其他网段。

添加其他网段详细参考**添加其他网段**。

- 华北-北京四自定义网段:172.18.0.0/24,172.16.0.0/24。
- 中国-香港自定义网段:172.17.0.0/24,8.8.8.0/24。

#### 说明

为实现所有节点都可以端到端传输,需要添加全部的本端云连接实例网段。

4. 购买带宽包

云连接实例默认跨区域互通带宽为10kbps,仅用于测试连通性,需购买带宽包并 配置域间带宽以保证业务正常使用。

购买带宽包详细参考<mark>购买带宽包</mark>。

5. 配置域间带宽 配置域间带宽详细参考**配置域间带宽**。

# 步骤**4** 购买弹性云服务器

分别购买华东-上海一、华北-北京四、中国-香港区域的ECS。

购买流程请详细参[考购买弹性云服务器](https://support.huaweicloud.com/intl/zh-cn/usermanual-ecs/ecs_03_7002.html)。

- 华东-上海一ECS私网地址(ECS-Test01):172.18.0.3。
- 华北-北京四ECS私网地址(ECS-Test02):172.16.0.3。
- 中国-香港ECS私有地址(ECS-Test03): 172.17.0.3。

# 步骤**5** 购买**EIP**并配置**NAT**网关

在中国-香港区域购买EIP(EIP-Test),并配置NAT网关(NAT-Test),添加SNAT规 则,将以下网段添加到规则中。

购买配置流程请详细参[考申请和绑定弹性公网](https://support.huaweicloud.com/intl/zh-cn/qs-eip/eip_qs_0001.html)**IP**和添加**[SNAT](https://support.huaweicloud.com/intl/zh-cn/usermanual-natgateway/zh-cn_topic_0127489529.html)**规则。

- 添加虚拟私有云网段:172.17.0.0/24
- 添加云专线/云连接实例网段:172.18.0.0/24;172.16.0.0/24

# 说明

添加SNAT配置用于连通外网,ping通远端外网网段8.8.8.0/24。

# **----**结束

# 配置验证

配置完成,测试连通性。

从华东-上海一的ECSping外网唯一验证网关: 8.8.8.8。

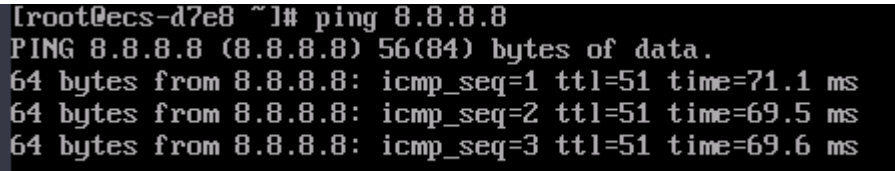

# <span id="page-53-0"></span>**7** 通过云连接实例和 **DNAT** 实现跨区域公网访 问内网服务器加速

# 操作场景

- 实现客户侧跨境传输到境内侧的网络连通性。
- 搭建DNAT和云连接实现内网服务器映射公网指定公网区域入口。

# 说明

云连接实例支持区域,请参[见云连接实例支持区域](https://support.huaweicloud.com/intl/zh-cn/productdesc-cc/cc_01_0004.html#section0)。 应用场景如图**7-1**所示。

# 图 **7-1** 场景示意

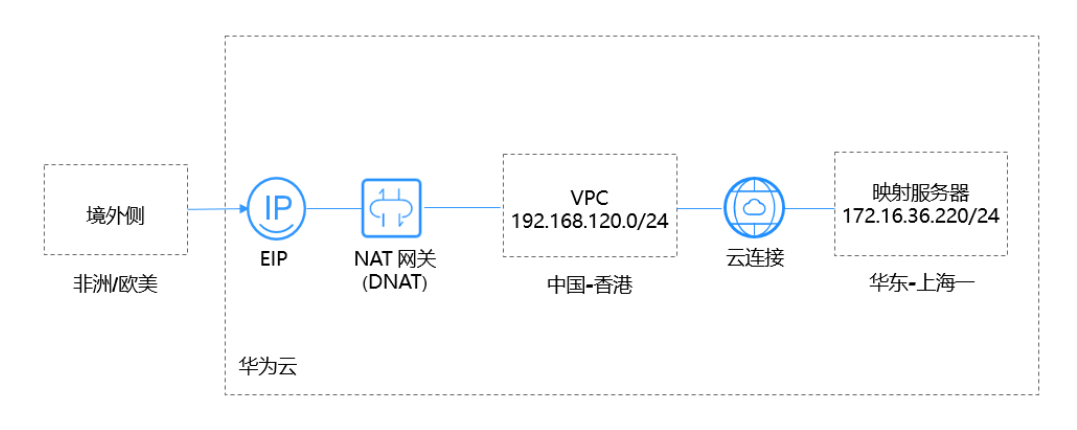

# 说明

本方案客户侧: 用华为云的"华东-上海一"代替。

境外网络网段:0.0.0.0/0。

账号需具备跨境权限,如果用户账号没有跨境权限,需要将当前的VPC资源授权给具有跨境权限 的账号来创建云连接实例。

# 配置步骤

# 步骤**1** 创建**VPC**和**VPC**网段

创建流程请详细参[考创建虚拟私有云和子网](https://support.huaweicloud.com/intl/zh-cn/usermanual-vpc/zh-cn_topic_0013935842.html)。

VPC网段请勿冲突。

- 华东-上海一: 172.16.36.0/24
- 中国-香港:192.168.120.0/24

# 步骤**2** 创建并配置云连接实例

- 1. 创建云连接实例。 创建流程请详细参[考创建云连接实例。](https://support.huaweicloud.com/intl/zh-cn/usermanual-cc/cc_03_0106.html)
- 2. 加载网络实例。 加载网络实例详细参考**加载网络实例**。
- 3. 添加其他网段。 添加其他网段详细参考**添加其他网段**。 中国-香港自定义网段:0.0.0.0/0。

# 说明

为实现云连接到dnat的默认路由,需要添加0.0.0.0/0网段。

4. 购买带宽包

云连接实例默认跨区域互通带宽为10kbps,仅用于测试连通性,需购买带宽包并 配置域间带宽以保证业务正常使用。

购买带宽包详细参[考购买带宽包。](https://support.huaweicloud.com/intl/zh-cn/usermanual-cc/cc_03_0301.html)

5. 配置域间带宽 配置域间带宽活组参考[配置域间带宽。](https://support.huaweicloud.com/intl/zh-cn/usermanual-cc/cc_03_0406.html)

# 步骤**3** 购买虚拟机

购买华东-上海一的虚拟机。

购买流程请详细参[考购买弹性云服务器](https://support.huaweicloud.com/intl/zh-cn/usermanual-ecs/ecs_03_7002.html)。

华东-上海一虚拟机ECS私网地址:172.16.36.220。

#### 步骤**4** 购买弹性公网**IP**并配置和**NAT**网关

在中国-香港区域购买弹性公网IP,并配置NAT网关,添加DNAT规则,选择云专线/云 连接页签进行配置。

购买配置流程请详细参[考申请和绑定弹性公网](https://support.huaweicloud.com/intl/zh-cn/qs-eip/eip_qs_0001.html)**IP**和添加**[DNAT](https://support.huaweicloud.com/intl/zh-cn/usermanual-natgateway/zh-cn_topic_0127489530.html)**规则。

添加映射服务器地址:172.16.36.220。

# 说明

添加DNAT配置用于将内网服务器映射到公网,通过公网客户端访问内网服务器。

#### **----**结束

# 配置验证

配置完成后,测试连通性及访问相应端口。

从公网任一客户机ping DNAT绑定的EIP地址及访问EIP对应端口。

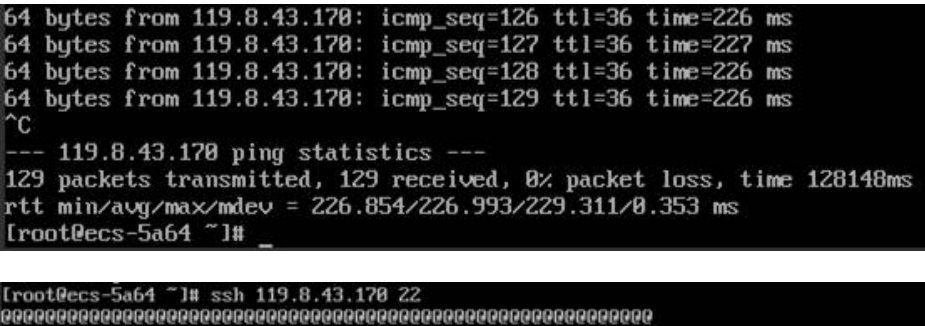

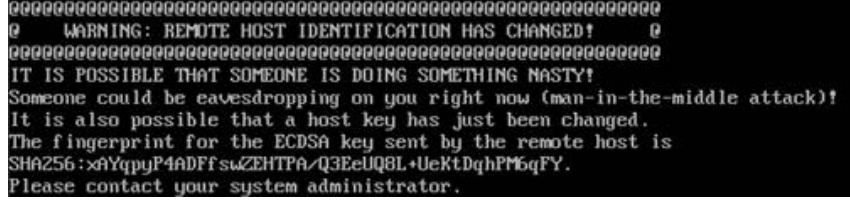

# <span id="page-56-0"></span>**8** 通过云连接实例和 **Web** 代理实现跨区域访问 **Web** 加速

# 操作场景

实现用户侧跨区域访问Web加速。

场景配置所需部件:NAT网关(DNAT)、云连接、Web代理服务器。

说明

云连接实例支持区域,请参见<mark>云连接实例支持区域</mark>。

应用场景如图**8-1**所示。

# 图 **8-1** 场景示意

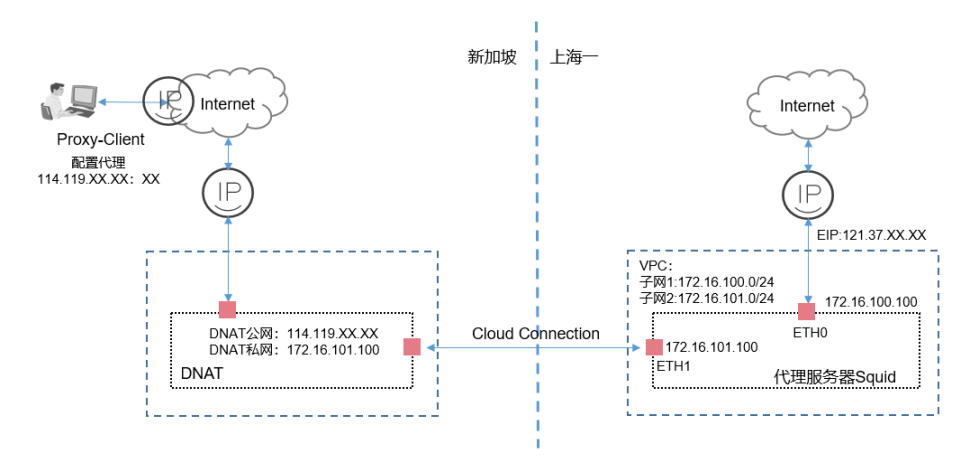

说明

本方案是HTTP代理方案,仅适用基于浏览器的Web类访问。

**Proxy-Client**:用户windows主机配置Web代理功能,代理地址配置为亚太-新加坡的EIP公网地 址。

**NAT**网关:配置DNAT规则,亚太-新加坡的EIP公网地址映射到华东-上海一代理服务器ETH1网 卡地址。

# 前提条件

- 应用场景涉及到跨境区域,账号需具备跨境权限。
- 在实际部署中,用户需根据自己网络情况,自行搭建代理服务器。

说明

本方案代理服务器需要用户自行配置代理服务。

# 配置步骤

# 步骤**1** 创建**VPC**和**VPC**网段

创建流程请详细参[考创建虚拟私有云和子网](https://support.huaweicloud.com/intl/zh-cn/usermanual-vpc/zh-cn_topic_0013935842.html)。

VPC网段请勿冲突。

华东-上海一创建一个VPC添加两个子网。

- VPC子网1: 172.16.100.0/24
- VPC子网2: 172.16.101.0/24

# 步骤**2** 创建并配置云连接实例

- 1. 创建云连接实例。 创建流程请详细参考<mark>创建云连接实例</mark>。
- 2. 加载网络实例。 网络实例华东-上海一加载步骤1创建的VPC子网2,网段172.16.101.0/24。 [加载网络实例。](https://support.huaweicloud.com/intl/zh-cn/usermanual-cc/cc_03_0206.html)
- 3. 添加其他网段。 网络实例亚太-新加坡添加自定义网段,网段:0.0.0.0/0。 添加其他网段话细参考**添加其他网段**。

说明

为实现云连接实例到dnat的默认路由,需要添加0.0.0.0/0网段。

- 4. 购买带宽包 云连接实例默认跨区域互通带宽为10kbps,仅用于测试连通性,需购买带宽包并 配置域间带宽以保证业务正常使用。 购买带宽包详细参[考购买带宽包。](https://support.huaweicloud.com/intl/zh-cn/usermanual-cc/cc_03_0301.html)
- 5. 配置域间带宽 配置域间带宽详细参考[配置域间带宽。](https://support.huaweicloud.com/intl/zh-cn/usermanual-cc/cc_03_0406.html)

# 步骤**3** 购买虚拟机

购买华东-上海一的虚拟机。

- $\bullet$  ETH0: 172.16.100.100.
- $ETH1: 172.16.101.100$

购买流程请详细参[考购买弹性云服务器](https://support.huaweicloud.com/intl/zh-cn/usermanual-ecs/ecs_03_7002.html)。

# 说明

虚拟机配置两张网卡,ETH0地址绑定弹性EIP地址,可以通过该地址连通互联网。

#### 步骤**4** 配置代理服务器

- 1. 为确保路由转发正常,为华东-上海一的弹性云服务器添加策略路由。 ip rule add from 172.16.101.100 table 100 ip route add default via 172.16.101.1 table 100
- 2. 配置代理服务器。

用户需根据实际网络环境部署代理服务器,部署时需注意代理服务器的安全性和 可靠性。

#### 步骤**5** 购买弹性公网**IP**并配置**NAT**网关

- 1. 在华东-上海一购买弹性公网IP,代理服务器ETH0:172.16.100.100绑定公网IP。 购买配置流程请详细参[考申请和绑定弹性公网](https://support.huaweicloud.com/intl/zh-cn/qs-eip/eip_qs_0001.html)**IP**。
- 2. 在亚太-新加坡区域购买弹性公网IP,配置NAT网关,添加DNAT规则,选择云专 线/云连接页签进行配置。

购买配置流程请详细参[考申请和绑定弹性公网](https://support.huaweicloud.com/intl/zh-cn/qs-eip/eip_qs_0001.html)**IP**和添加**[DNAT](https://support.huaweicloud.com/intl/zh-cn/usermanual-natgateway/zh-cn_topic_0127489530.html)**规则。

# 说明

私网**IP**:填写代理服务器ETH1地址,地址:172.16.101.100。

弹性公网IP: 填写申请的EIP公网地址114.119.XX.XX,该地址作为Proxy Client代理配置的地 址。

代理服务器:代理服务器配置两张网卡,ETH1用于DNAT映射,ETH0用于上网。 添加DNAT配置用于将内网代理服务器映射到公网,Proxy\_Client设置公网代理客户端访问内网 代理服务器。

#### 步骤**6 Proxy\_Client**配置代理

在用户windows主机配置代理。

- 1. 选择Windows设置。
- 2. 选择"网络和Internet > 代理 > 手动设置代理"。
- 3. 打开"使用代理服务"开关。
- 4. 输入"地址"和"端口"。

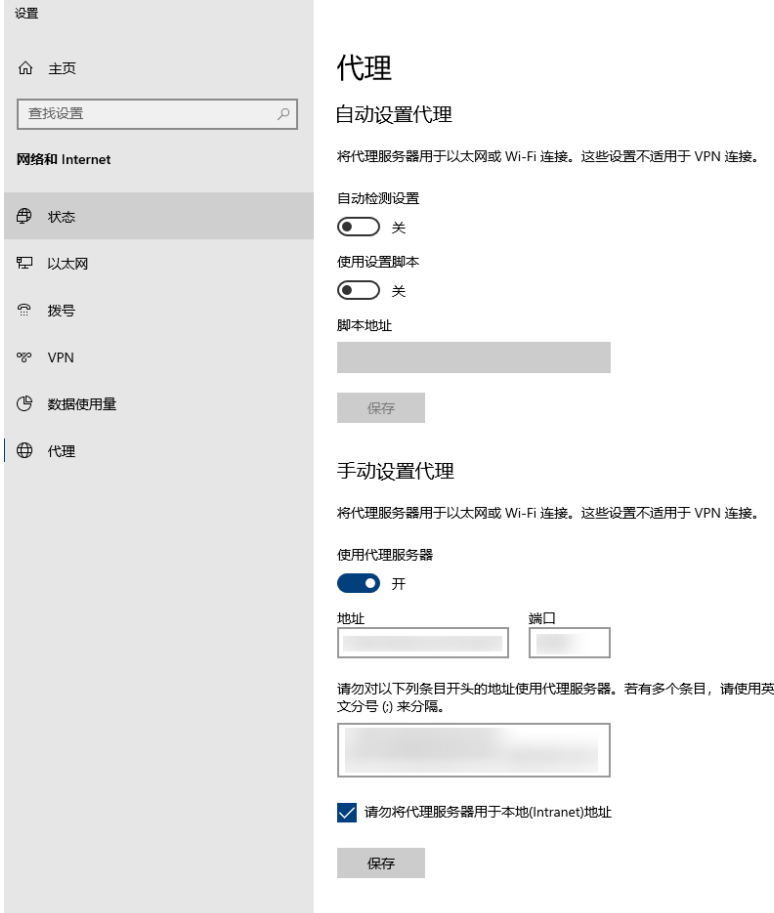

# 图 **8-2** 配置代理

# 说明

代理地址:填写DNAT绑定的公网地址114.119.XX.XX。

5. 单击"保存"。

# **----**结束

# 配置验证

配置完成后,从Proxy-Client访问代理的Web网站,测试访问是否正常。

# <span id="page-60-0"></span>**9** 通过云连接实例和对等连接实现云上多区域 同业务 **VPC** 互通

# 操作场景

本实践指导用户通过配置VPC对等连接和云连接实例,实现多个区域的同业务VPC互 通。

# 说明

云连接实例支持区域,请参[见云连接实例支持区域](https://support.huaweicloud.com/intl/zh-cn/productdesc-cc/cc_01_0004.html#section0)。

如图**9-1**所示,在本场景中,上海一和广州区域各有3个VPC,分为生产业务VPC、办公 业务VPC、中转VPC,通过配置对等连接和云连接实例最终需要实现以下几点:

- 上海一的生产业务VPC与广州的生产业务VPC互通。
- 上海一的办公业务VPC与广州的办公业务VPC互通。
- 生产业务VPC和办公业务VPC不能互通。

# 图 **9-1** 逻辑互联示意图

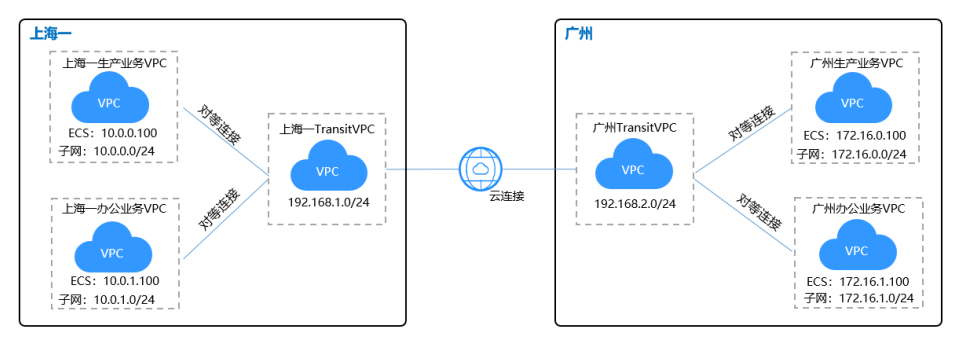

# 表 **9-1** 涉及服务应用场景

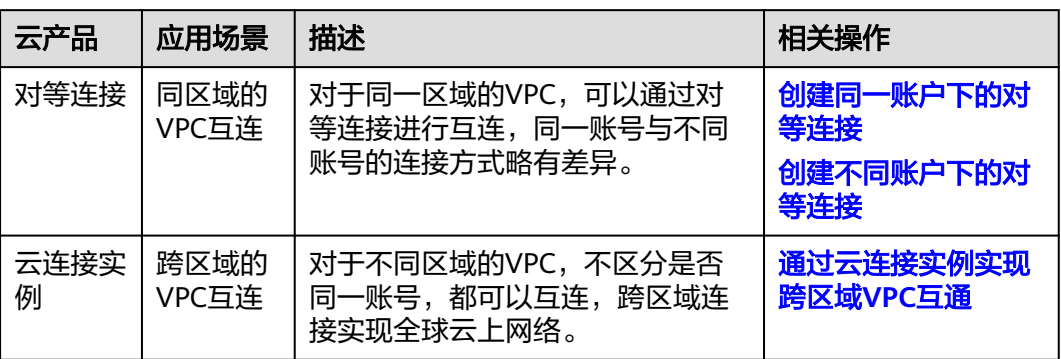

# 注意

配置云连接实例、对等连接时,通过云连接实例、对等连接实现跨区域互通的各个 VPC,其子网的IP编址不能重叠或冲突。

# 前提条件

- 已拥有华为云账号,并且华为云账号已配置相关服务操作权限。
- 华为云账号未欠费,且有足够金额购买本最佳实践所涉及的资源(包括云连接实 例带宽包、弹性云服务器等)。
- 已创建好需要跨区域互通、同区域互通的虚拟私有云(VPC)以及子网。

# 配置步骤

# 步骤**1** 配置对等连接

- 1. 创建**VPC**对等连接。
	- a. 进[入对等连接列表页面](https://console-intl.huaweicloud.com/vpc/?locale=zh-cn#/vpc/vpcPeering)。
	- b. 在页面右上角区域,单击"创建对等连接"。 进入"创建对等连接"页面。
	- c. 根据界面提示配置参数,其中"账户"选择"当前账户",相关参数如表**[9-2](#page-62-0)** 所示。

# <span id="page-62-0"></span>图 **9-2** 创建对等连接

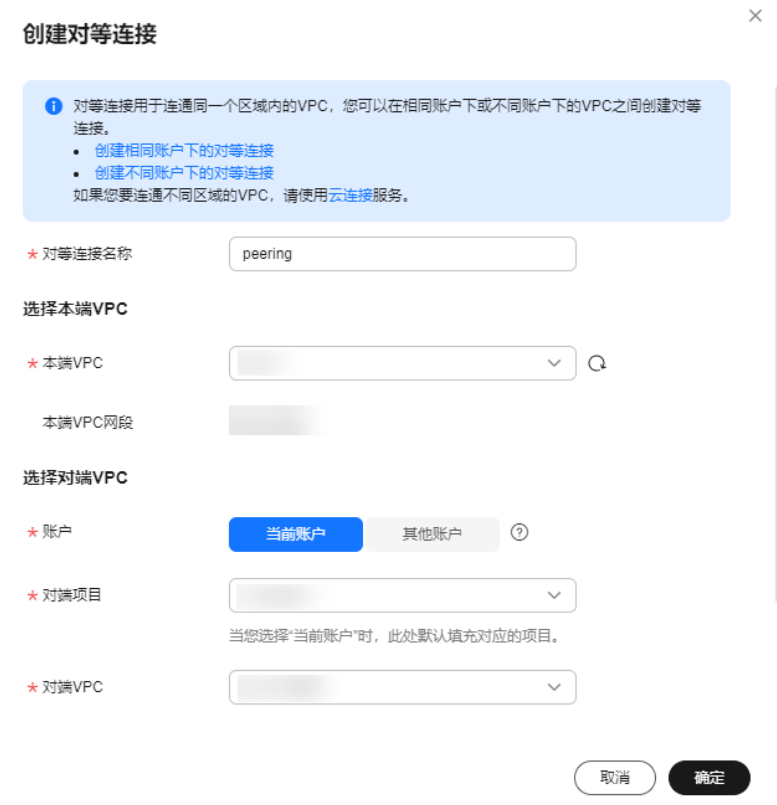

# 表 **9-2** 参数说明

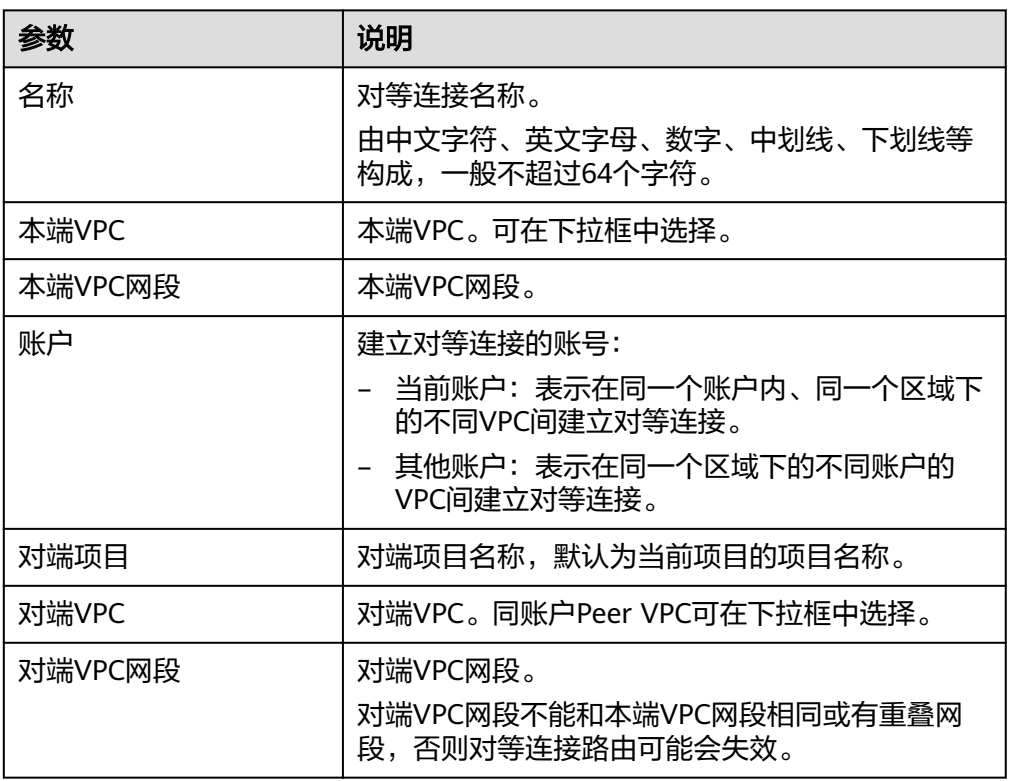

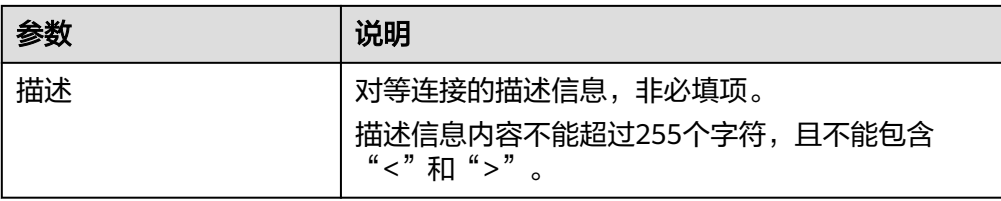

d. 单击"确认"。

# 2. 添加**VPC**对等连接路由。

相同账户创建VPC对等连接,默认接受请求,要使对等连接的VPC可以路由数据, 还需要在路由表中添加VPC对等连接本端、对端路由信息。

- a. 进[入虚拟私有云页面。](https://console-intl.huaweicloud.com/vpc/?locale=zh-cn#/vpc/vpcs/list)
- b. 在左侧导航栏选择"路由表"。
- c. 查找或创建本端VPC对应的路由表,然后添加本端路由。参数说明如表**9-3**所 示。

#### 图 **9-3** 添加本端路由

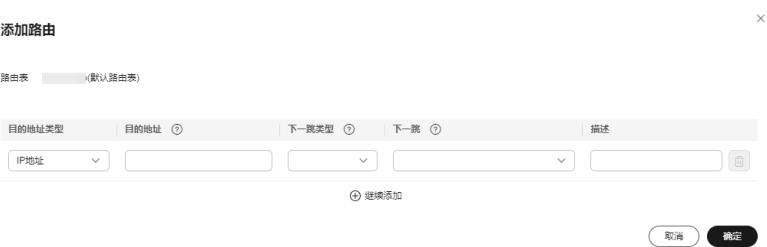

#### 表 **9-3** 参数说明

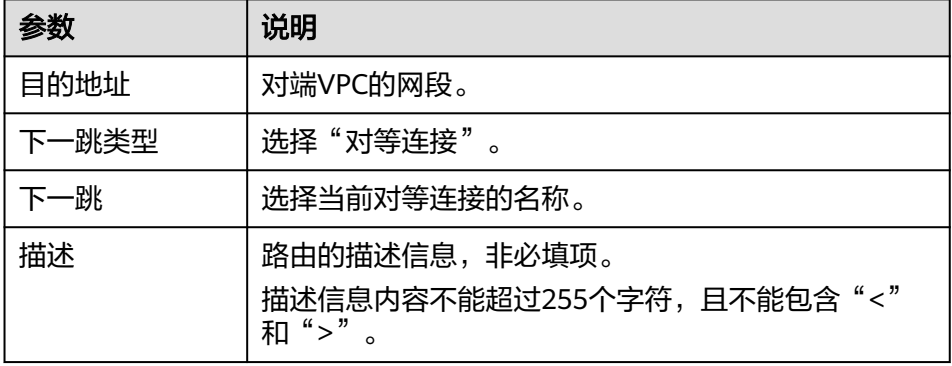

d. 查找或创建对端VPC对应的路由表,然后添加对端路由。参数说明如表所 示。

#### 表 **9-4** 参数说明

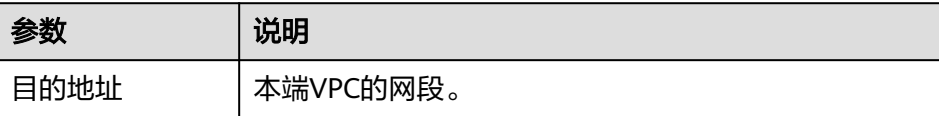

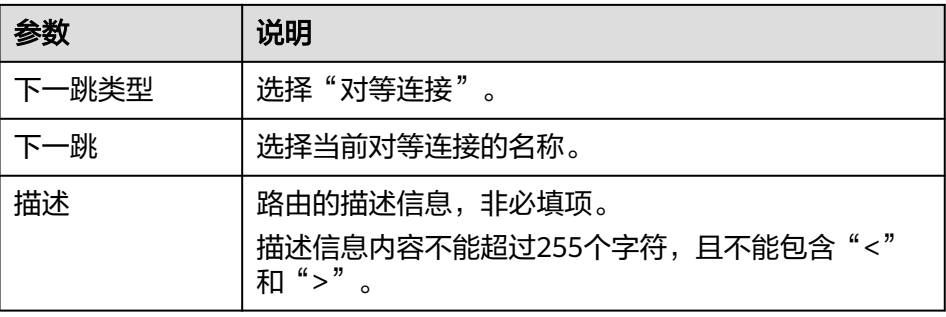

e. 按照同样的方式,完成上海一办公业务VPC和上海一TransitVPC的对等连接创 建、本端路由的添加、对端路由的添加。

# 说明

根据如上配置,完成广州对等连接配置。 此处peering配置为路由表解耦配置指导,路由表未解耦对等连接配置具体参考 peering的配置。

- 步骤**2** 创建并配置云连接实例
	- 1. 创建云连接实例
		- a. 进[入云连接实例列表页面。](https://console-intl.huaweicloud.com/cc2.0/?&locale=zh-cn#/cc/list)
		- b. 单击页面右上方的"创建云连接"。
		- c. 根据界面提示输入相关参数,详细请参考表**[9-5](#page-65-0)**。

# 图 **9-4** 创建云连接

# 创建云连接

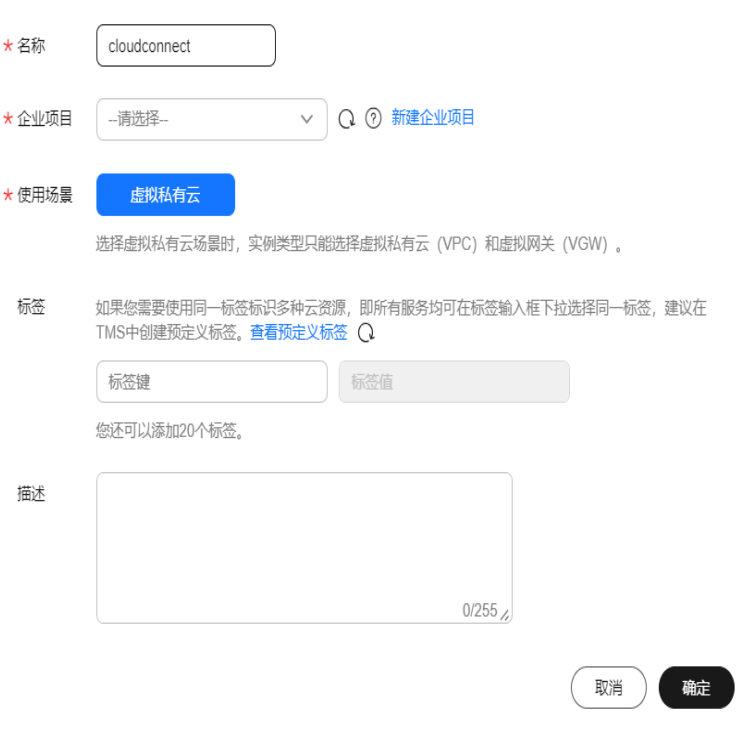

 $\times$ 

#### <span id="page-65-0"></span>表 **9-5** 云连接实例参数说明

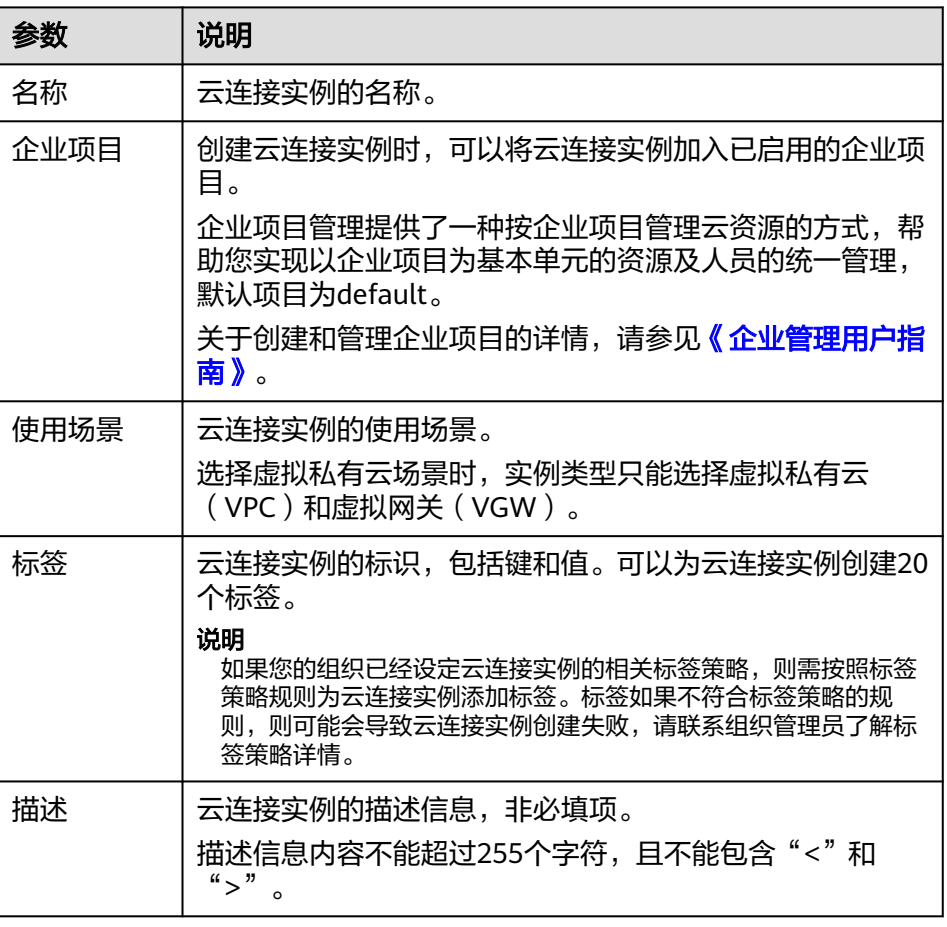

d. 单击"确定",完成云连接实例的创建。

#### 2. 加载网络实例

将需要互通的网络实例加载到同一个云连接实例里。

a. 在云连接实例列表中,单击实例名称"CloudConnect",进入云连接实例基 本信息页面。

#### 说明

进入云连接实例的详情页面后,可以在该页面找到与该云连接实例相关的信息,例如 云连接名称,ID,状态,创建时间,描述等,也能看到下面几个页签,分别是:网络 实例,带宽包,域间带宽以及路由信息。

# 图 **9-5** 云连接实例详情

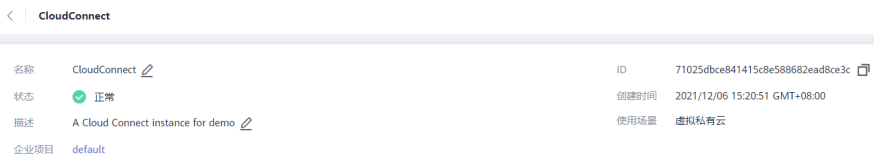

- b. 选择并进入"网络实例"页面。
- c. 在网络实例页面,单击"加载网络实例"。

d. 根据界面提示输入相关参数。

# 图 **9-6** 网络实例信息

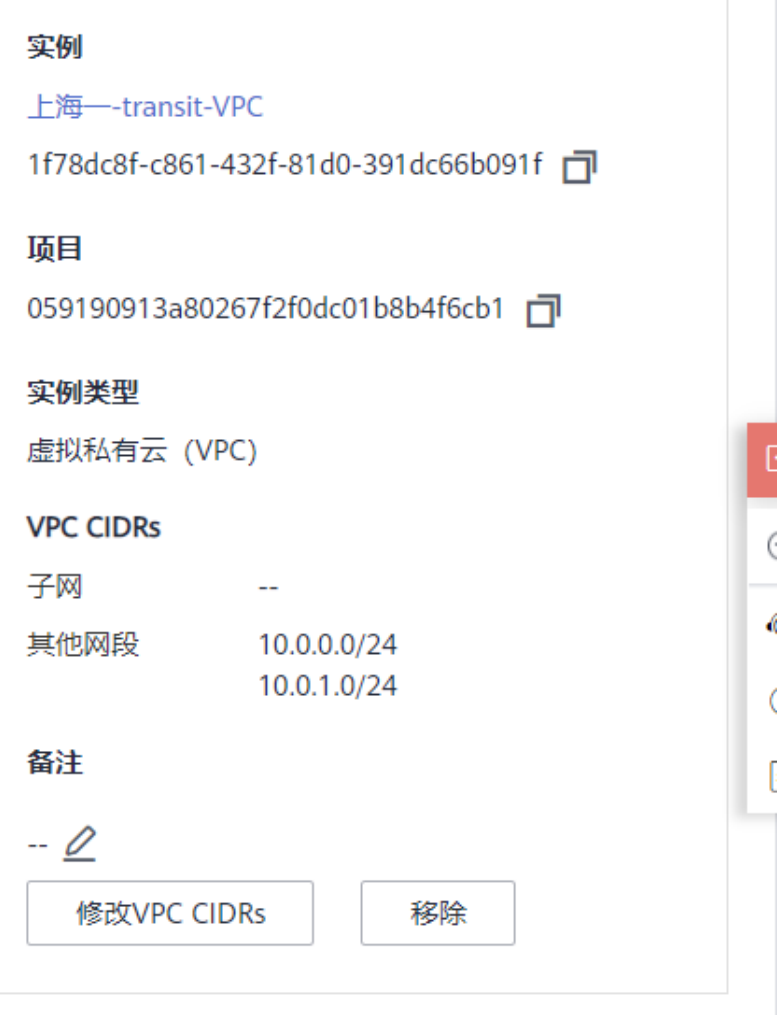

# 说明

此处由于需要和业务VPC互通,因此需要添加自定义网段(上海生产业务VPC子网、 上海办公业务VPC子网)。

- e. 单击"确定",完成上海一的VPC实例加载。
- f. 重复上述操作,加载广州的广州-transit-VPC,自定义网段添加广州生产业务 VPC子网、广州办公业务VPC子网。

## 图 **9-7** 加载区域 VPC 到云连接实例

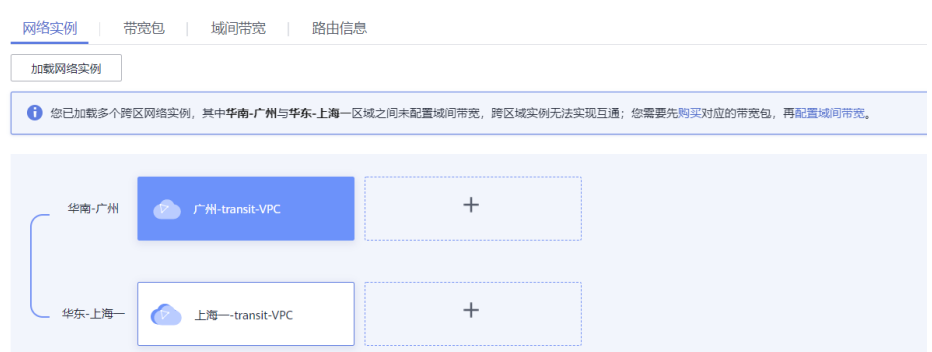

#### 说明

在加载完成后,这两个区域的VPC网络已经基于云连接实例打通了,您可以通过查看 "路由信息"页面确认当前基于云连接实例可以互通的各个区域的VPC路由条目。

# 3. 购买带宽包

云连接默认跨区域互通带宽为10kbps,仅用于测试连通性,需购买带宽包并配置 域间带宽以保证业务正常使用。

为了实现网络实例跨区域互通,需要在带宽包管理页面先购买跨区域对应的跨大 区或大区内的带宽包,并绑定到相应的云连接实例,支撑业务测试或部署。

- a. 在云连接实例列表中,单击实例名称"CloudConnect",进入该云连接实 例。
- b. 在云连接实例的详情页面,选择"带宽包",单击"购买带宽包"。

#### 图 **9-8** 购买带宽包

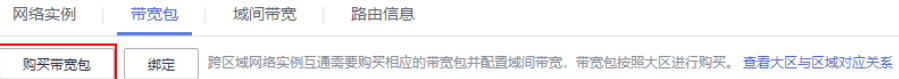

c. 根据界面提示输入相关参数。

在本最佳实践的互通场景下,需要打通华东区域与华南区域之间的内网互 通,因此"互通类型"需要选择为"大区内互通","互通大区"选择"中 国大陆",选择绑定已经创建好的云连接实例。

- d. 单击"立即购买"。
- e. 在订单确认页面再次确认购买带宽包的信息,单击"去支付"。
- f. 单击"确认"。

在带宽包列表中可查看带宽包信息,如果"状态"为"正常",表示购买成 功。

#### 说明

购买完成后,您可以在左侧导航栏中的"带宽包管理"页面找到该带宽包资源,并查 询到该带宽包资源的计费模式,订单信息,已绑定的云连接信息和已用/剩余带宽, 可以针对该带宽包资源进行"修改带宽"、"解绑"、"续费"以及"退订"等操 作。

#### 4. 配置域间带宽

在购买带宽包后,在云连接实例详情页面配置需要实现互通的域间带宽,以完成 不同区域之间的带宽配置,支撑不同区域的VPC内业务的网络互通。

- a. 在云连接实例列表中,单击实例名称"CloudConnect",进入该云连接实 例。
- b. 在云连接实例的详情页面,选择"域间带宽",单击"配置域间带宽"。

#### 图 **9-9** 配置域间带宽

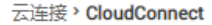

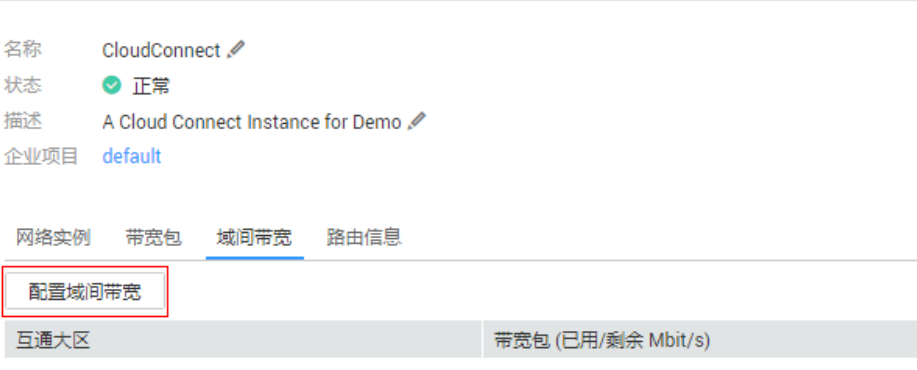

c. 根据界面提示输入相关参数。

互通区域分别选择"华东-上海一"与"华南-广州",页面会自动匹配出您 所购买的可以使用在该互通场景下的带宽包资源,带宽处可以输入您所需要 分配在这两个区域之间的带宽,这里设置为1Mbit。

d. 在配置完成后,您可以在"域间带宽"页面查看已经分配的域间带宽配置。

#### **----**结束

# 配置验证

● 查看上海一TransitVPC的路由表:

#### 图 **9-10** 上海一 TransitVPC 的路由表

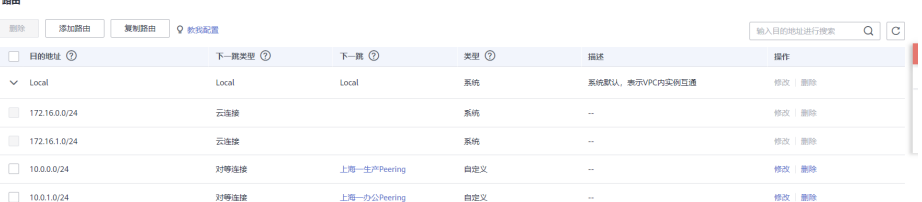

● 查看上海一生产业务VPC的路由表:

# 图 **9-11** 上海一生产业务 VPC 的路由表

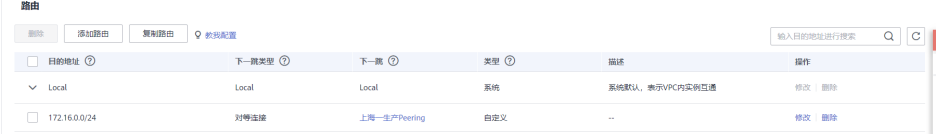

● 查看上海一办公业务VPC的路由表:

# 图 **9-12** 上海一办公业务 VPC 的路由表

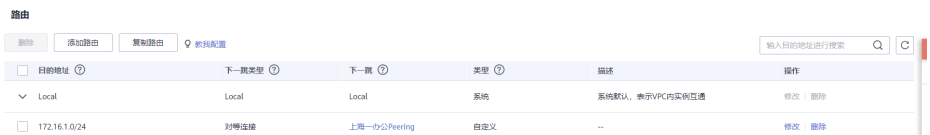

# ● 查看广州TransitVPC的路由表:

# 图 **9-13** 广州 TransitVPC 的路由表

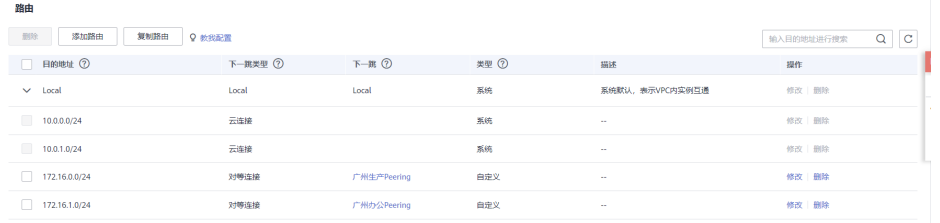

● 查看广州生产业务VPC的路由表:

# 图 **9-14** 广州生产业务 VPC 的路由表

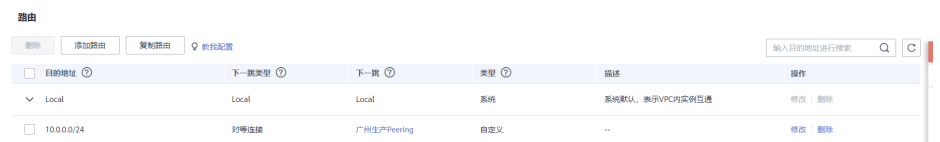

● 查看广州办公业务VPC的路由表:

# 图 **9-15** 广州办公业务 VPC 的路由表

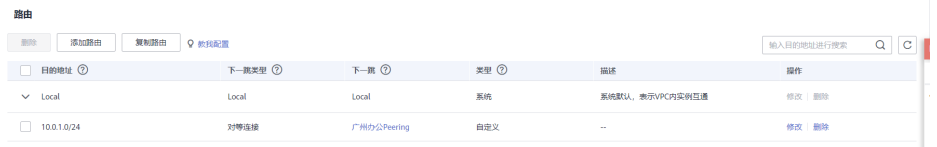

● 从上海一生产VPC的ECS去ping广州生产VPC的ECS。

图 **9-16** 海一生产 VPC 的 ECS ping 广州生产 VPC 的 ECS

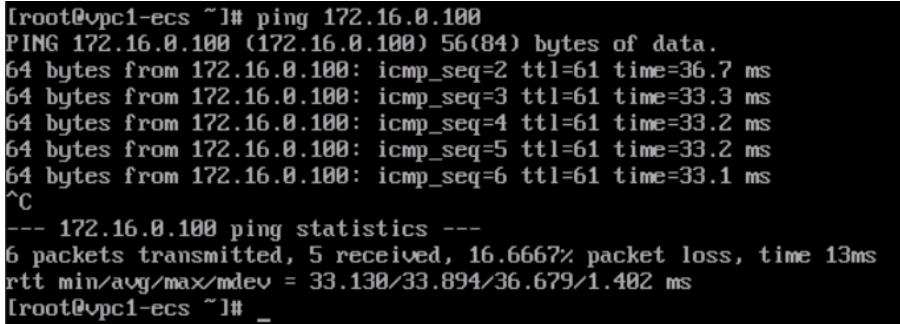

● 从上海一办公VPC的ECS去ping广州办公VPC的ECS。

图 **9-17** 上海一办公 VPC 的 ECS ping 广州办公 VPC 的 ECS

|                                                    |  |  | Irootlecs "1# ping 10.0.1.100                             |  |  |  |  |  |  |
|----------------------------------------------------|--|--|-----------------------------------------------------------|--|--|--|--|--|--|
| PING 10.0.1.100 (10.0.1.100) 56(84) bytes of data. |  |  |                                                           |  |  |  |  |  |  |
|                                                    |  |  | 64 bytes from 10.0.1.100: icmp_seq=1 ttl=62 time=32.1 ms  |  |  |  |  |  |  |
|                                                    |  |  | 64 bytes from 10.0.1.100: icmp_seq=2 ttl=62 time=31.10 ms |  |  |  |  |  |  |
|                                                    |  |  | 64 bytes from 10.0.1.100: icmp_seq=3 ttl=62 time=31.10 ms |  |  |  |  |  |  |
|                                                    |  |  | 64 bytes from 10.0.1.100: icmp_seq=4 ttl=62 time=31.10 ms |  |  |  |  |  |  |
|                                                    |  |  | 64 bytes from 10.0.1.100: icmp_seq=5 ttl=62 time=31.9 ms  |  |  |  |  |  |  |
|                                                    |  |  | 64 bytes from 10.0.1.100: icmp_seq=6 ttl=62 time=31.9 ms  |  |  |  |  |  |  |
|                                                    |  |  |                                                           |  |  |  |  |  |  |